# **MATERI 06 PELATIHAN MITRA KIPIN**

## Software Asesmen Digital Kipin PTO Modul 1

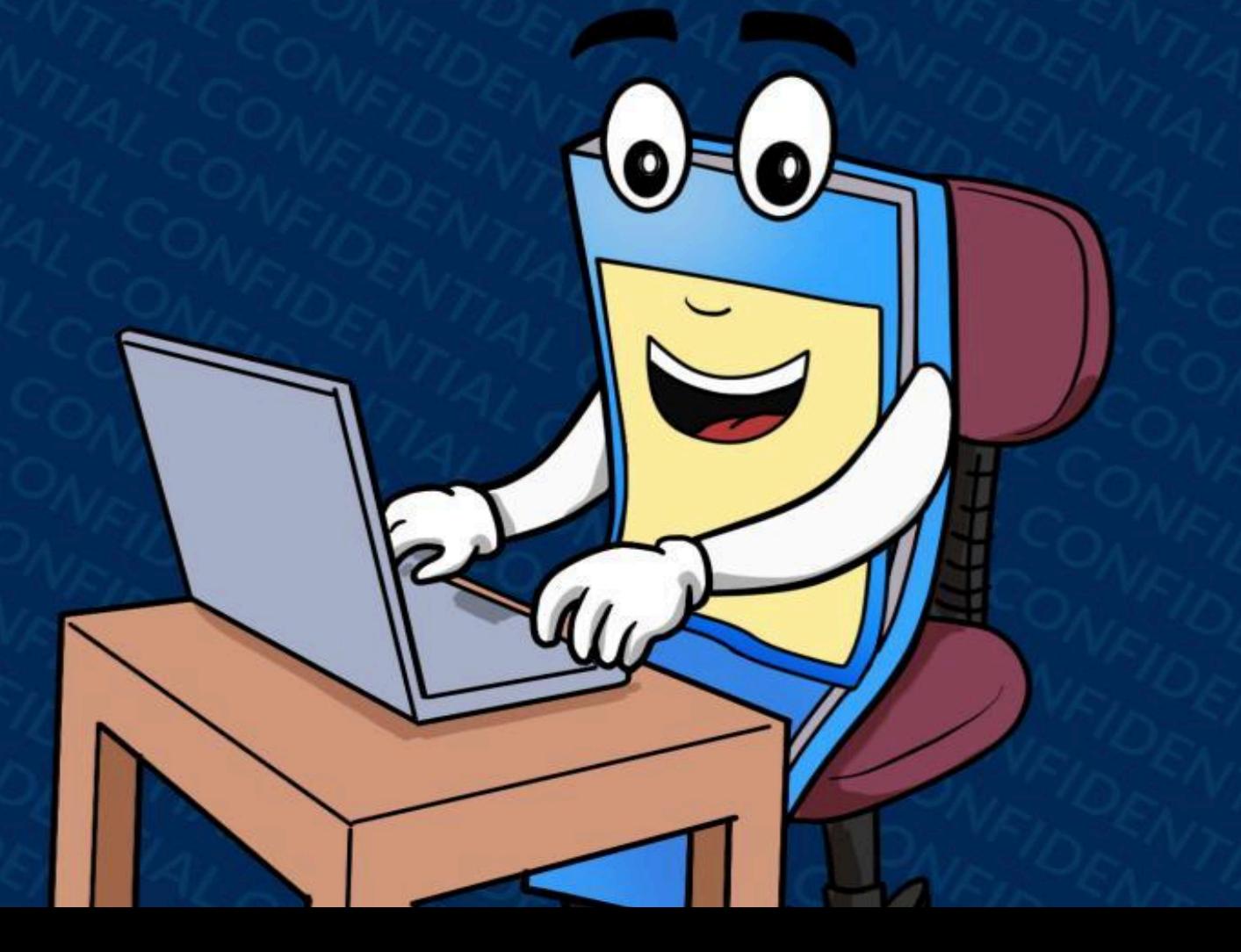

## **PELATIHAN MITRA KIPIN LEVEL 2 Software Asesmen Digital Kipin PTO (Paperless Test Offline/Online)**

Pada materi kali ini, akan disampaikan cara mengoperasikan Kipin PTO (akan dibagi menjadi 4 materi). Bagi yang sudah memiliki NIKS, bisa langsung mempraktekkannya dengan NIKS yang didapatkan. Bagi yang belum, silahkan melakukan klaim NIKS agar bisa mengejar ketertinggalan.

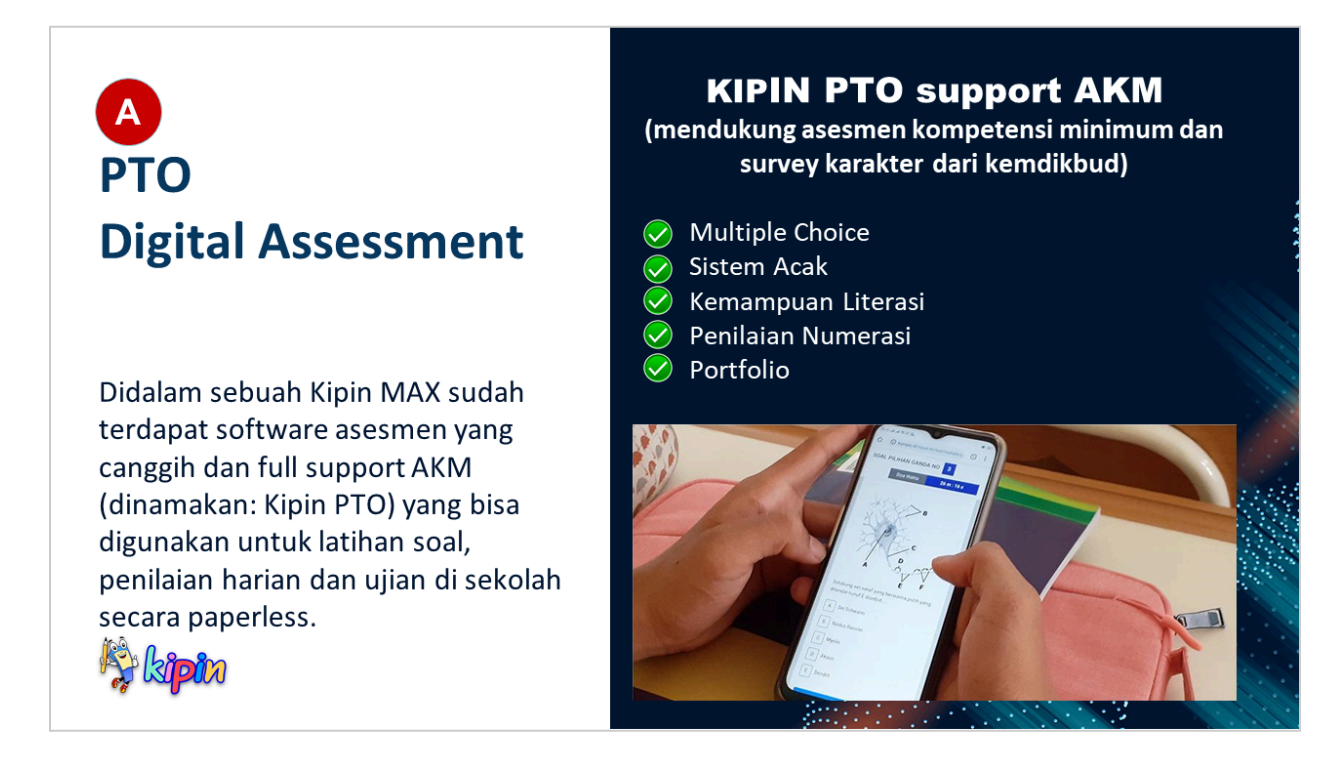

#### **APA ITU KIPIN PTO?**

Sistem digitalisasi pelaksanaan evaluasi pembelajaran (latihan soal/tryout, penilaian harian dan ujian di sekolah) menggantikan pemakaian kertas yang selama ini dipakai. Guru jadi sangat mudah menyiapkan paket soal dan tak perlu menghitung hasil nilai lagi.

Kipin PTO menjadi salah satu fasilitas yang sudah ada pada semua produk/layanan Kipin (Kipin Cloud, Kipin MAX, Kipin Classroom) selain konten pembelajaran lengkap dan server perpus digital, yang mana dapat dimanfaatkan sebanyaknya tanpa biaya tambahan lagi!.

Kipin PTO mendukung asesmen kompetensi minimum dan survey karakter dari Kemdikbud

Info lengkap kunjungi : <http://kipinpto.id>

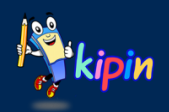

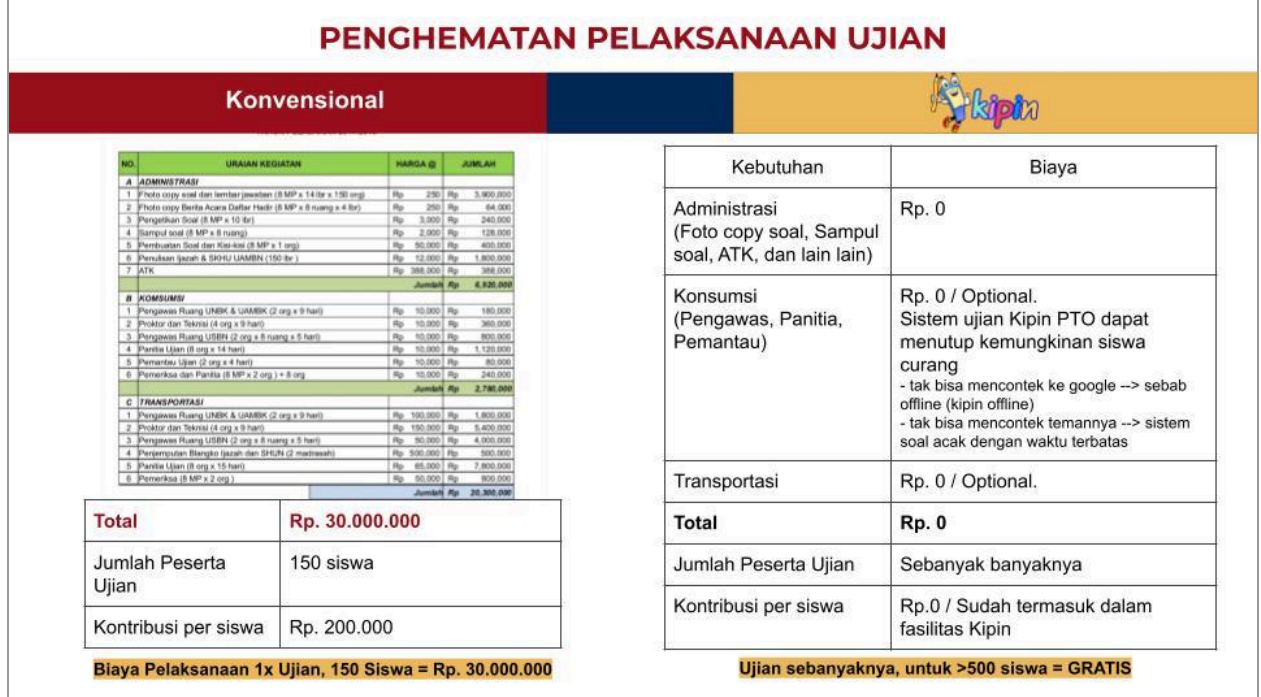

#### **Penghematan Besar Bagi Sekolah dan Wali Murid!**

Seperti yang diterangkan melalui tabel diatas, terlihat perbedaan antara asesmen secara konvensional (menggunakan kertas) dengan asesmen digital menggunakan Kipin. dengan sekolah memakai Kipin PTO maka tidak ada biaya lagi untuk fotocopy kertas ulangan/ujian, dan lain sebagainya. hemat besar tiap bulannya!

sekolah bisa sebanyaknya menyelenggarakan latihan soal. Jika dimanfaatkan seccara maksimal, dampaknya siswa tak perlu ikut bimbingan belajar lagi diluar, dan orang tua akan senang karena tidak perlu boros uang untuk bimbel. Siswa pun tidak terlalu lelah belajar diluar rumah. Semua pihak diuntungkan, semua pihak senang

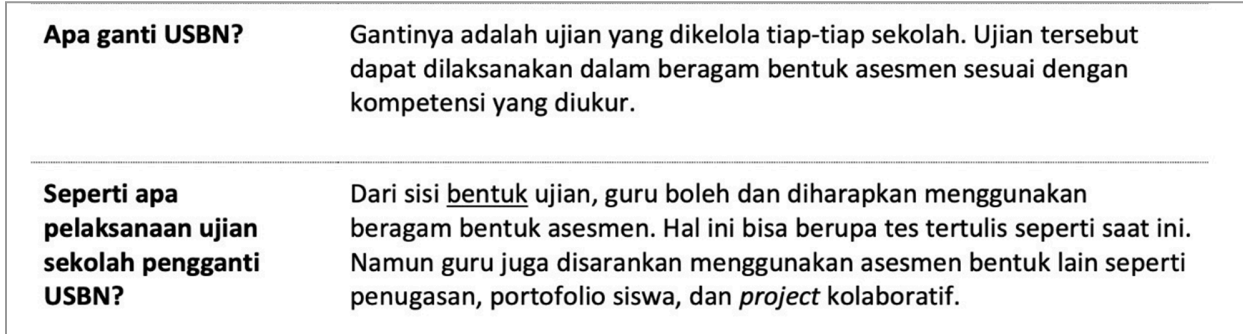

#merdekabelajar dari kemendikbud menyerahkan kegiatan asesmen ke sekolah masing2

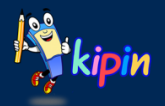

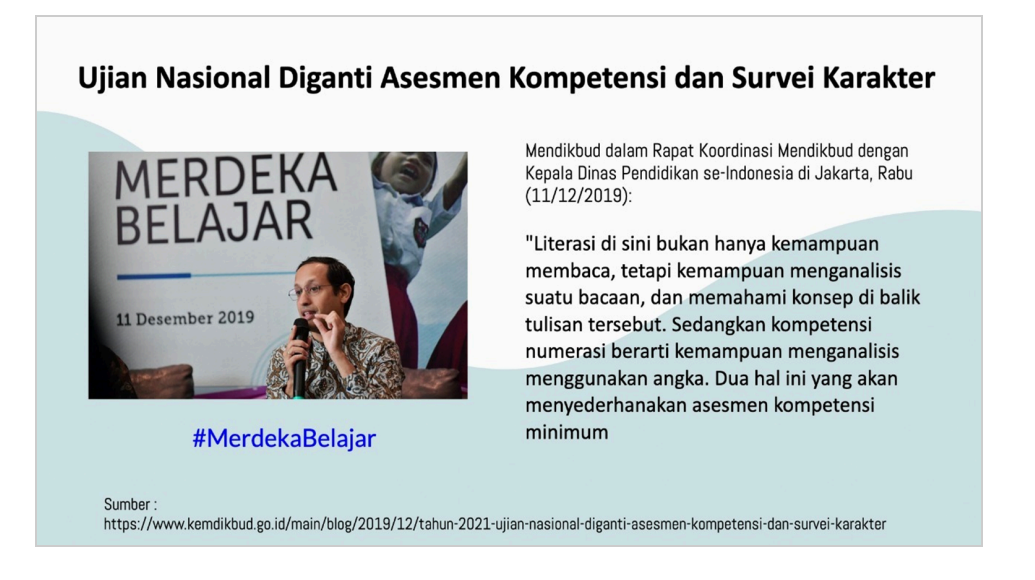

[https://www.kemdikbud.go.id/main/blog/2019/12/tahun-2021-ujian-nasional-diganti-asesmen-kompet](https://www.kemdikbud.go.id/main/blog/2019/12/tahun-2021-ujian-nasional-diganti-asesmen-kompetensi-dan-survei-karakter) [ensi-dan-survei-karakter](https://www.kemdikbud.go.id/main/blog/2019/12/tahun-2021-ujian-nasional-diganti-asesmen-kompetensi-dan-survei-karakter)

Kipin PTO sudah mendukung Asesmen Kompetensi Minimum & Survey Karakter dari Kemendikbud

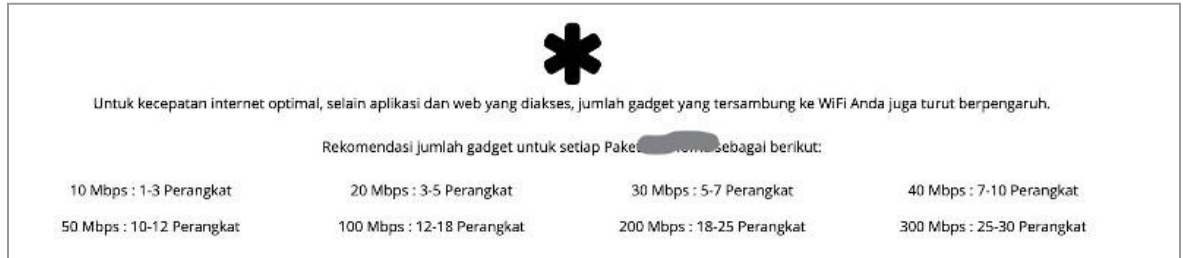

#### **Potensi Luar Biasa Kipin PTO versi Offline**

Sekolah perlu mengeluarkan Biaya besar untuk berlangganan internet. Namun, hal tsb juga belum mampu Memenuhi kebutuhan seluruh siswa di sekolah. Pada Kenyataannya, masing masing siswa masih menggunakan kuota pribadi untuk Mengikuti ujian digital (apabila sekolah menerapkan ujian digital). Tentunya ini membebankan kepada wali murid untuk menyediakannya untuk siswa.

Hal tsb karena maksimal paket berlangganan internet dapat digunakan hingga 25 - 30 Perangkat. Seperti yang kita ketahui, sebuah sekolah pasti memiliki ratusan murid hingga ribuan.

Hanya Kipin MAX lah satu satunya solusi mutlak untuk sekolah melaksanakan ujian dengan efektif, dan maksimal

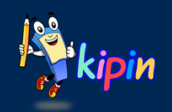

## **KEUNGGULAN DAN MANFAAT FITUR SOFTWARE ASESMEN KIPIN PTO**

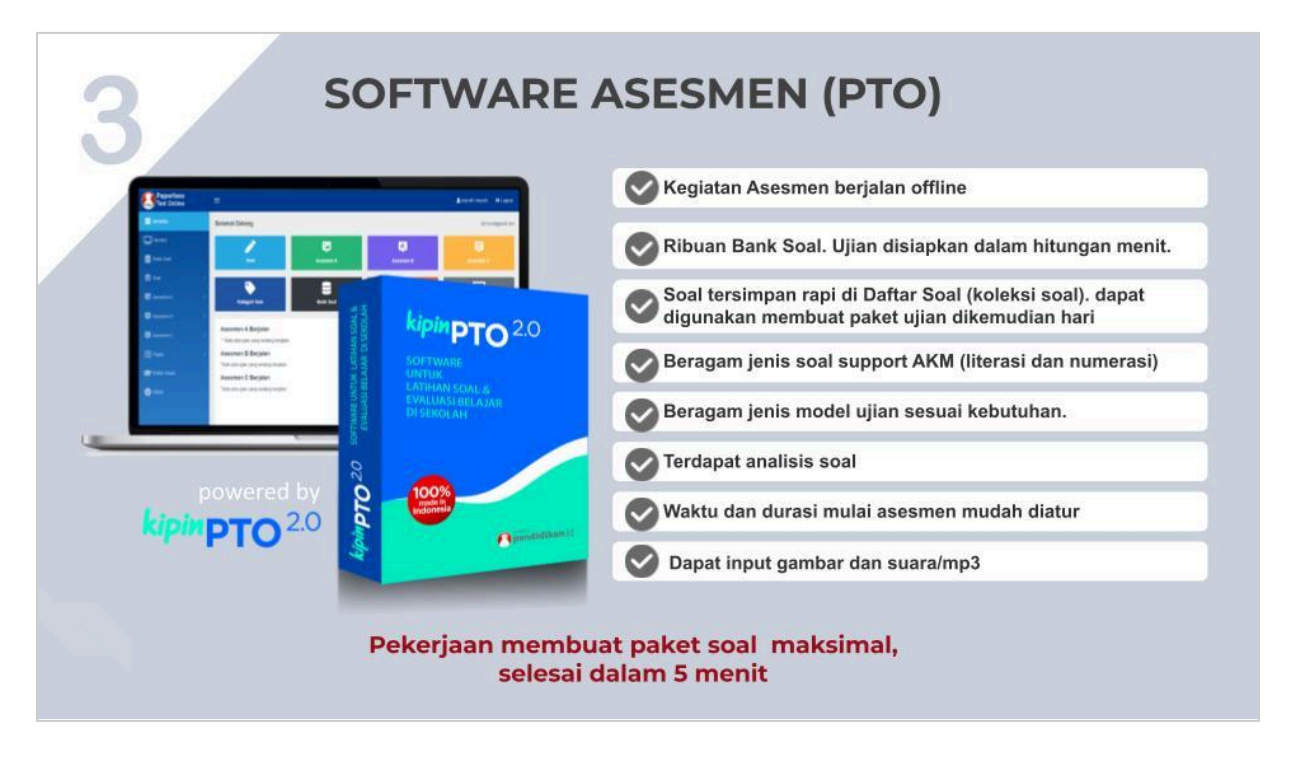

*Silahkan bisa melihat file "Keunggulan Softwware Asesmen - Kipin PTO" untuk lebih memahami manfaat fitur fitur yang ada pada PTO*

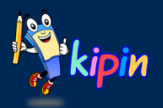

## **MACAM JENIS SOAL PADA KIPIN PTO**

1. Pilihan Ganda (Single Answer) - Koreksi otomatis

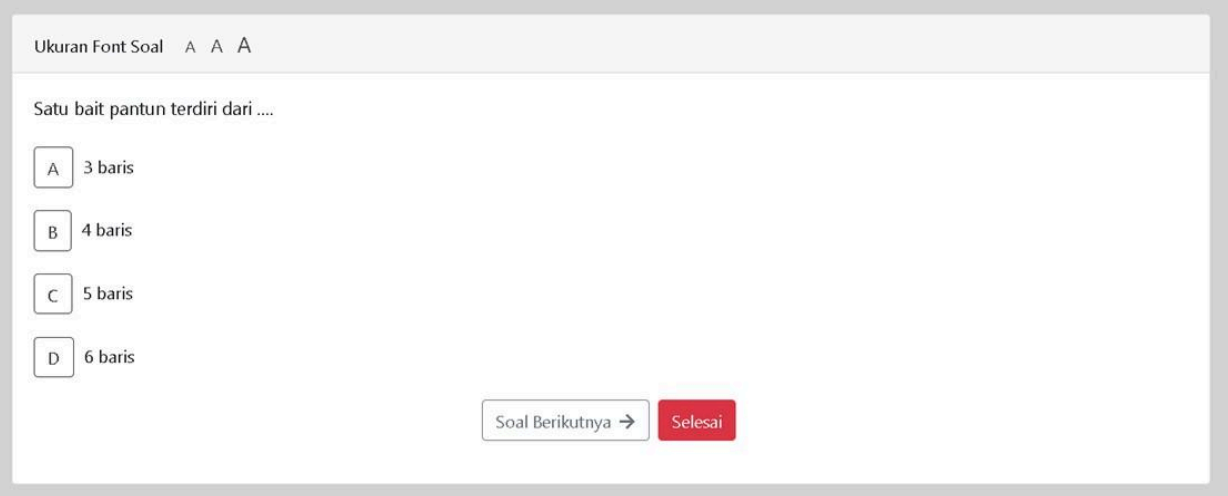

2. Pilihan Ganda Kompleks (Many Answer) - Koreksi otomatis

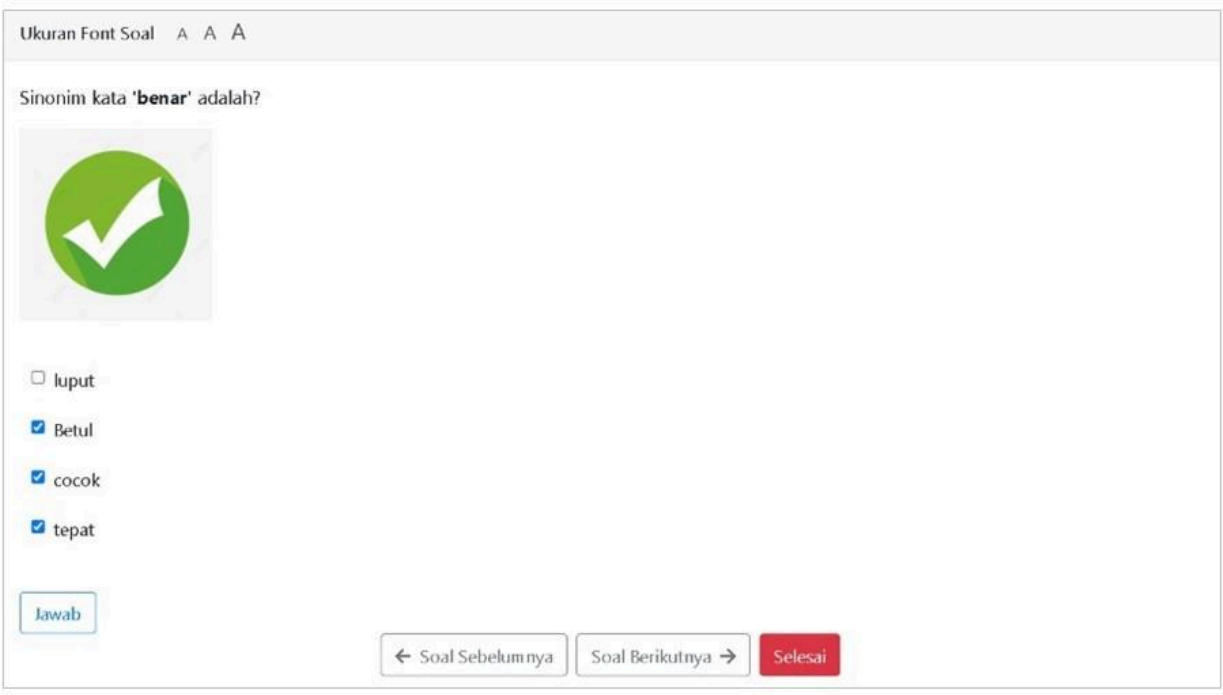

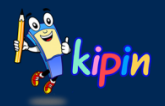

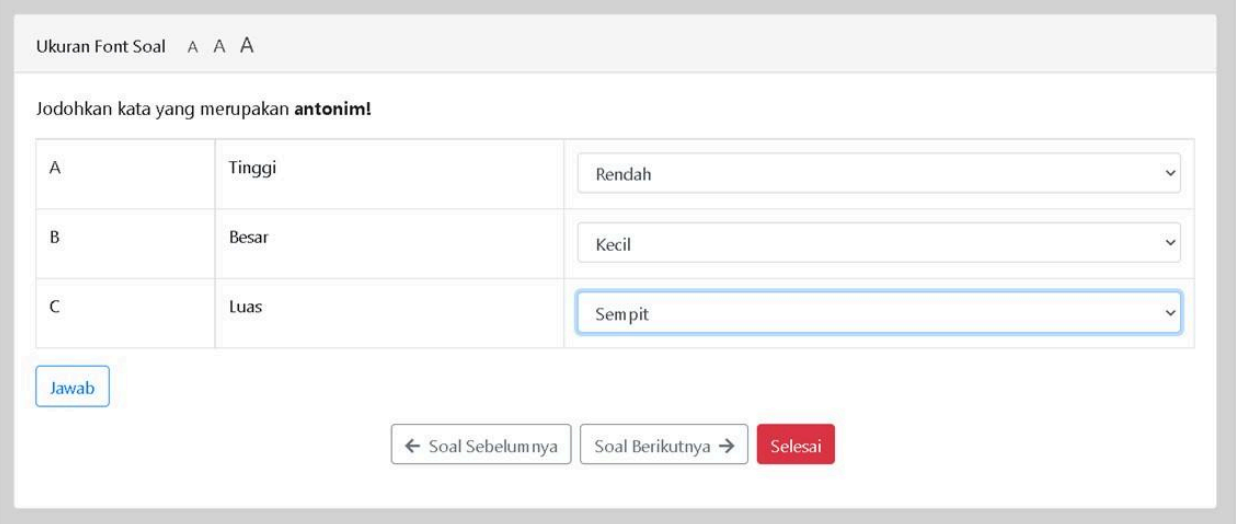

3. Menjodohkan - Koreksi otomatis

4. Benar Salah - Koreksi otomatis

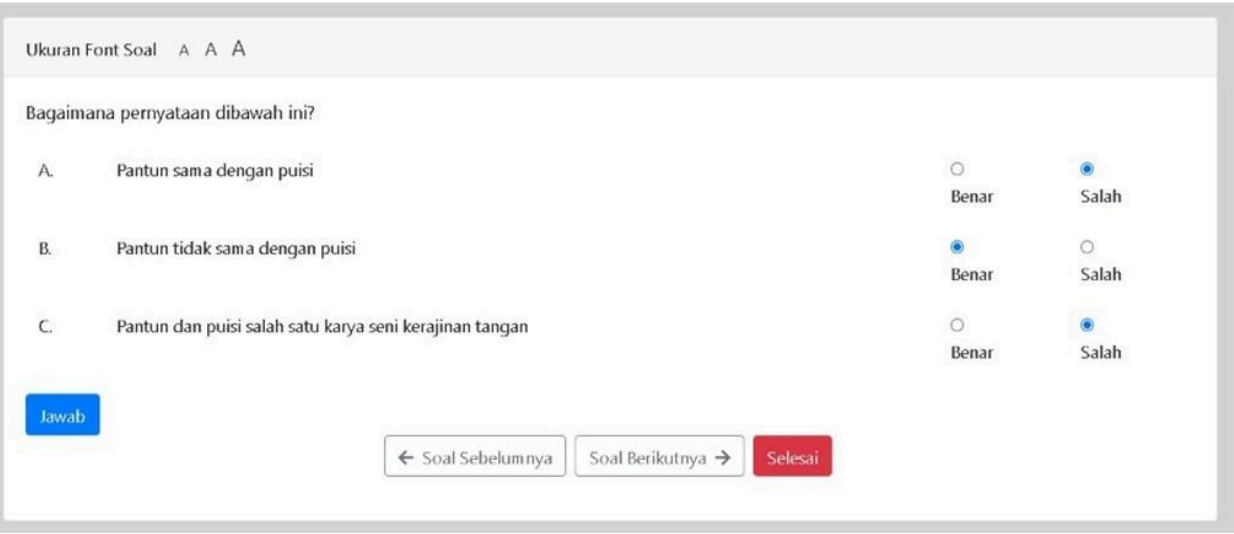

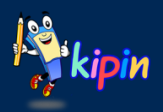

5. Isian Singkat - Koreksi otomatis

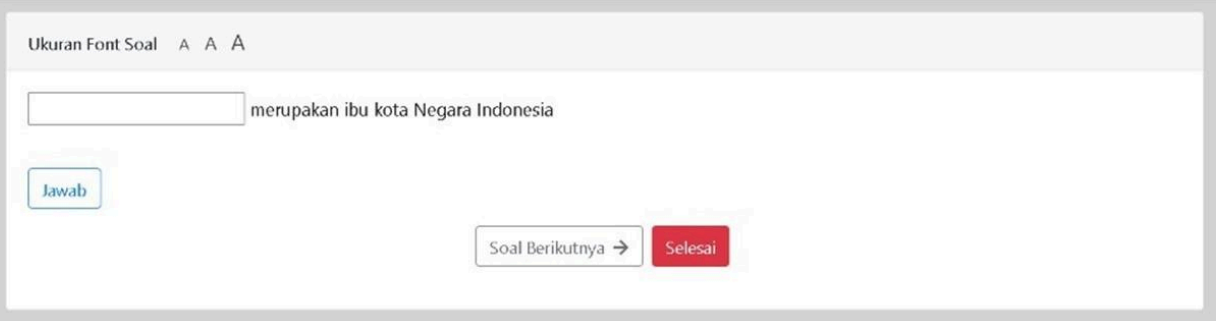

6. Uraian (Jenis Essay) - Koreksi Manual oleh Guru

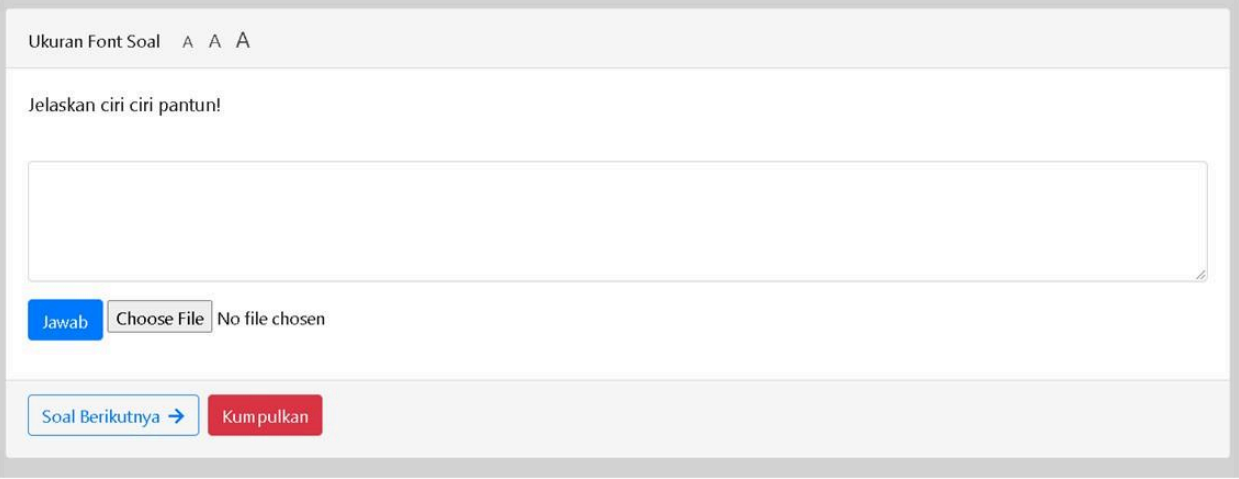

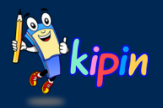

## **PRINSIP PENGOPERASIAN SOFTWARE ASESMEN KIPIN PTO**

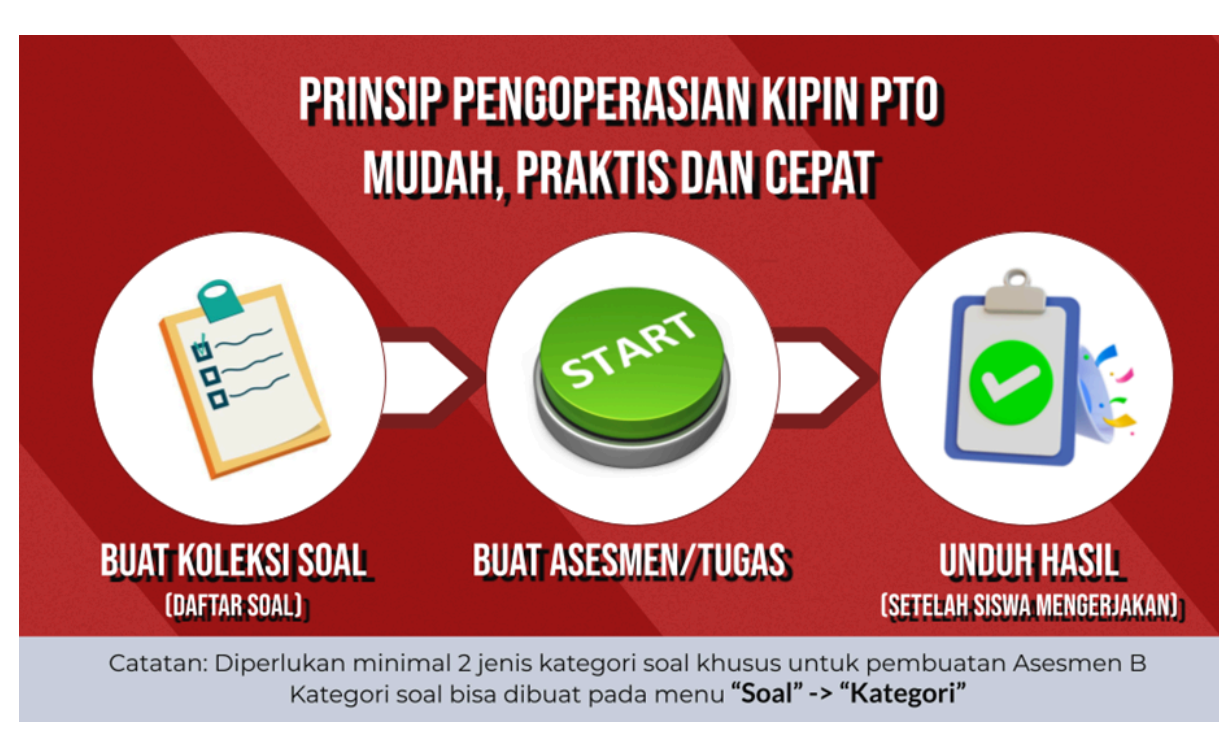

Kipin PTO mudah dioperasikan, apabila guru sudah memahami prinsipnya yaitu :

#### **1. Buat Soal**

Pastikan guru sudah memiliki koleksi soal karena dari koleksi soal guru tersebut, yang akan digunakan menjadi asesmen.

Lokasi koleksi soal guru : pada menu "SOAL" -> "DAFTAR SOAL"

#### **2. Buat Ujian**

Apabila sudah memiliki koleksi soal, maka guru bisa menggunakannya untuk membuat asesmen.

( terdapat 3 macam asesmen yang disediakan. masing masing memiliki kelebihan/fungsi berbeda)

#### **3.Dapatkan Hasil Ujian**

Hasil ujian akan muncul secara otomatis, lengkap beserta rekap nilai yang terperinci. Namun guru perlu memberikan nilai secara manual apabila ada soal esai didalamnya

*Selesai*

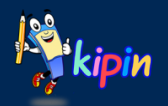

## **MODUL 1 BUAT KOLEKSI SOAL**

#### **CARA AKSES KIPIN PTO KHUSUS PESERTA PELATIHAN MARKETING KIPIN**

- 1. Menuju browser, ke Alamat : https://sekolahku.study.id/
- 2. Lakukan login menggunakan username dan password (NIKS) yang didapatkan setelah klaim

*Kipin PTO yang digunakan untuk pelatihan freelance marketing Kipin merupakan versi online,, diakses melalui browser ke alamat yang telah ditentukan*

Silahkan mencoba memasukkan koleksi soal (kedalam menu "Daftar Soal"). Terdapat beberapa cara untuk menambah koleksi soal guru, sebagai berikut:

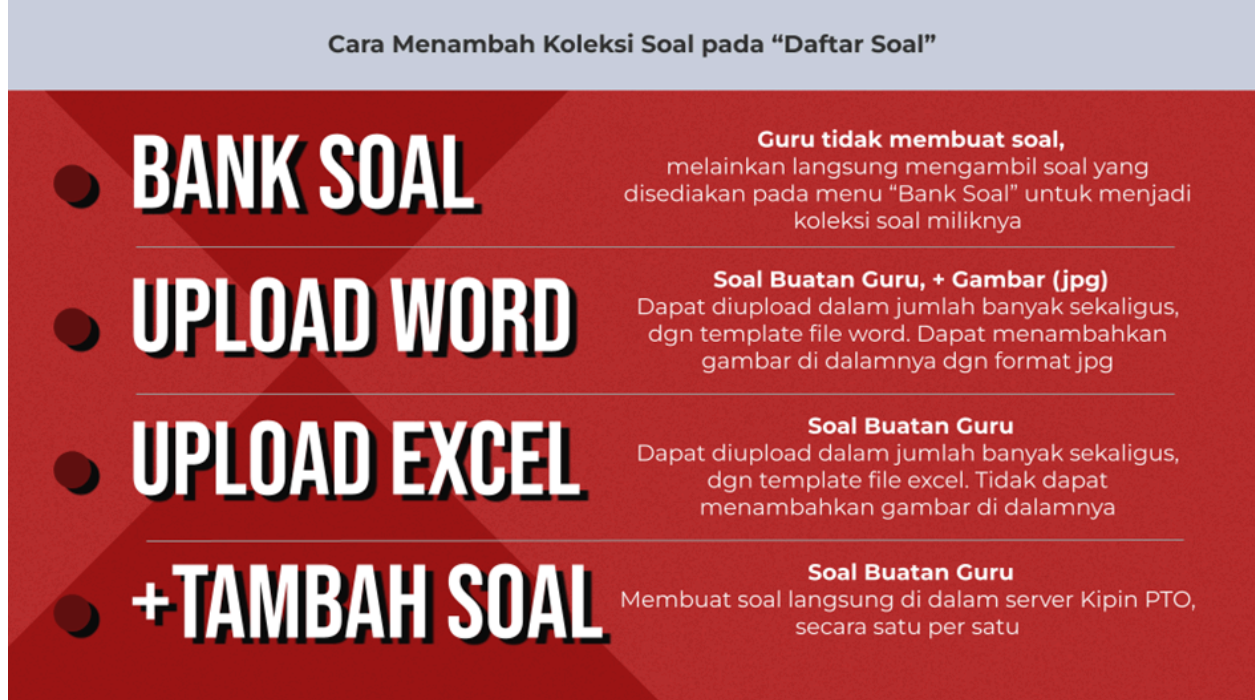

#### **Video Tutorial Menambahkan soal yang didapatkan dari Bank Soal**

*Catatan:*

*Video tutorial dibawah ini sekaligus membuat soal yang di dapat dari Bank Soal menjadi sebuah paket ujian dengan Asesmen A*

<https://youtu.be/zAh-LNCn6xg>

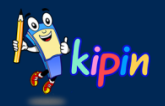

#### **Video Tutorial Menambahkan soal dengan Import File (Word)**

*Catatan:*

- *● Kipin PTO selalu mengalami perkembangan menjadi lebih baik. Anda mungkin mendapati perbedaan pada video tutorial yang ada, namun hal tsb bukan masalah, Anda hanya perlu mengikuti alur dan mengisi data yang dibutuhkan oleh sistem.*
- *● Gunakan template word apabila terdapat gambar pada soal.*
- *● Dilarang merubah pengaturan template untuk menghindari error*
- *● Dilarang menambahkan spasi/enter pada akhir kalimat*
- a. Mengunduh File Template Soal pada Kipin PTO: <https://youtu.be/EVMkeQsUejw>
- b. Import File Word Pilihan Ganda : <https://youtu.be/OElq3zAHvgo>
- c. Import File Word Pilihan Ganda Kompleks : <https://youtu.be/YHFQzAysPKM>
- d. Import File Word Menjodohkan : <https://youtu.be/wq77teM6mmg>
- e. Import File Word Benar Salah : <https://youtu.be/0DnRSuF5Uc0>
- f. Import File Word Isian Singkat: <https://youtu.be/xdBmEF4iZwE>
- g. Import File Word Essay : <https://youtu.be/d2JQlmVcdls>

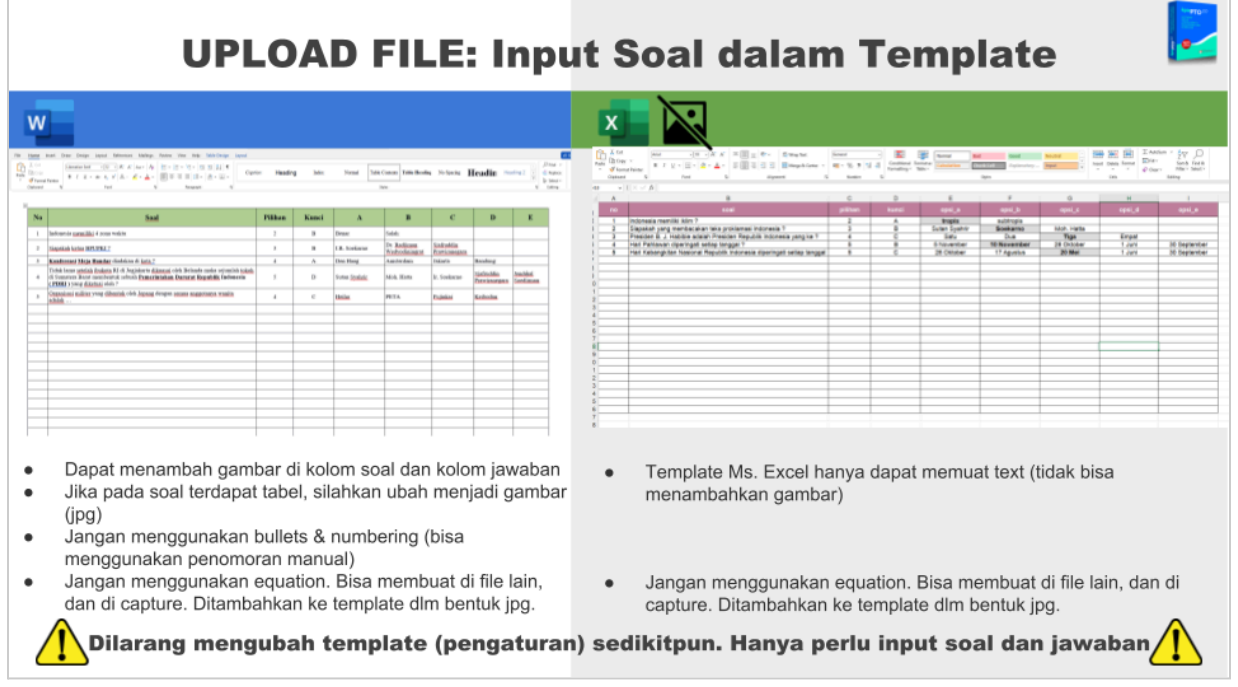

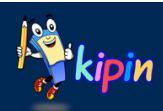

#### **Video Tutorial Menambahkan soal dengan Menu "Tambah Soal"**

*Catatan:*

*Kipin PTO selalu mengalami perkembangan menjadi lebih baik. Anda mungkin mendapati perbedaan pada video tutorial yang ada, namun hal tsb bukan masalah, Anda hanya perlu mengikuti alur dan mengisi data yang dibutuhkan oleh sistem.*

- a. Soal Pilihan Ganda Single Answer: <https://youtu.be/GXbGI2sSlF0>
- b. Soal Pilihan Ganda Kompleks / Many Answer : <https://youtu.be/06vwrsUHzAE>
- c. Soal Pilihan Ganda menjodohkan: <https://youtu.be/dTgQE1rU90c>
- d. Soal Pilihan Ganda Isian Singkat : <https://youtu.be/OTDRPXWgOsE>
- e. Soal Pilihan ganda Benar Salah : <https://youtu.be/67EfWH8nB70>

f. Soal Esai : <https://youtu.be/n-tAfwj2ljg>

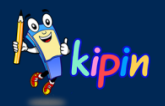

### **MODUL 2 MEMBUAT PAKET ASESMEN DAN MEMBUAT TUGAS**

#### **MASING MASING KEUNGGULAN / FUNGSI KHUSUS ASESMEN PADA KIPIN PTO**

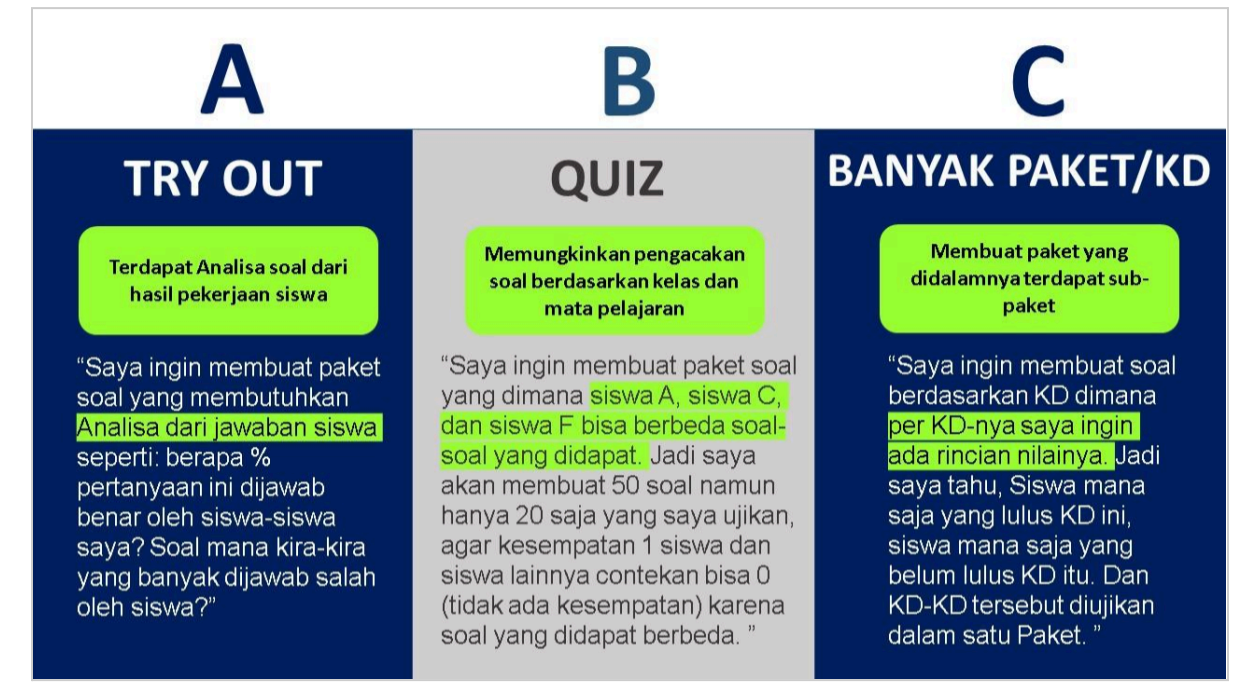

Masing masing jenis paket ujian/asesmen dapat disesuaikan dengan kebutuhan dan tujuan guru

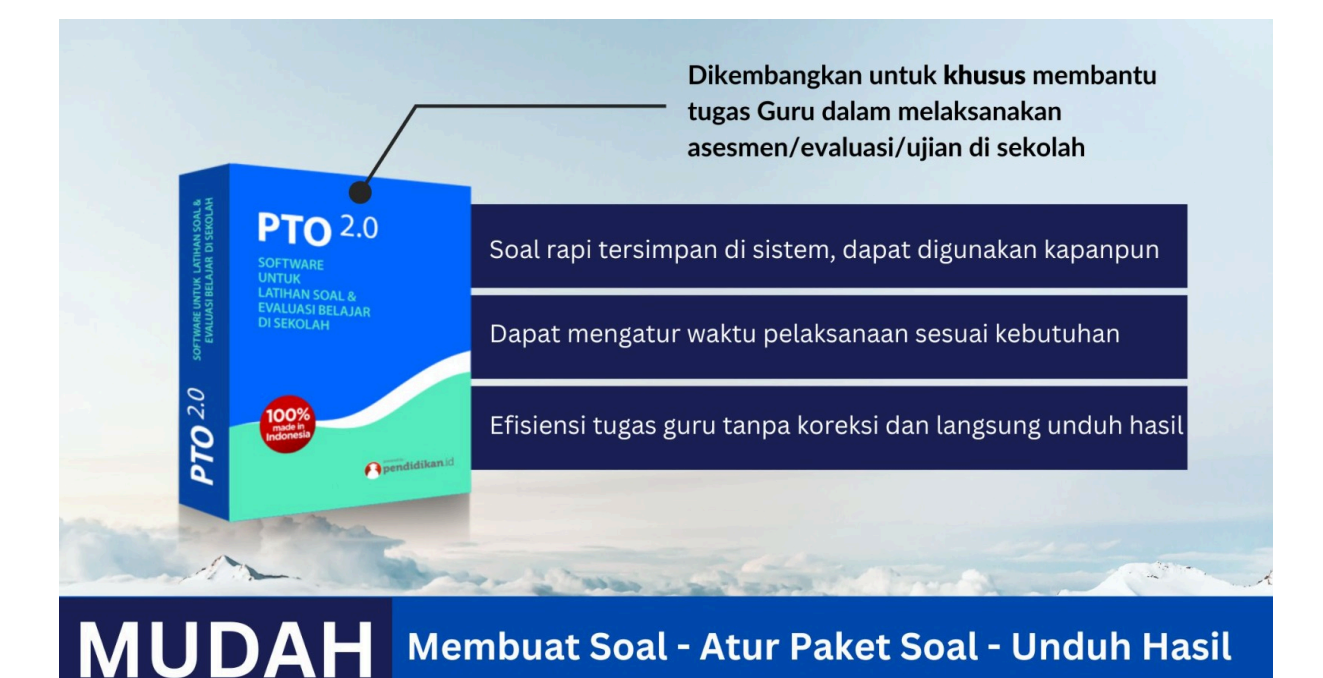

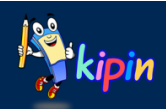

## **MEMBUAT PAKET UJIAN / ASESMEN TIPE A**

*Paket Ujian dengan Analisis Soal Hasil Jawaban Siswa*

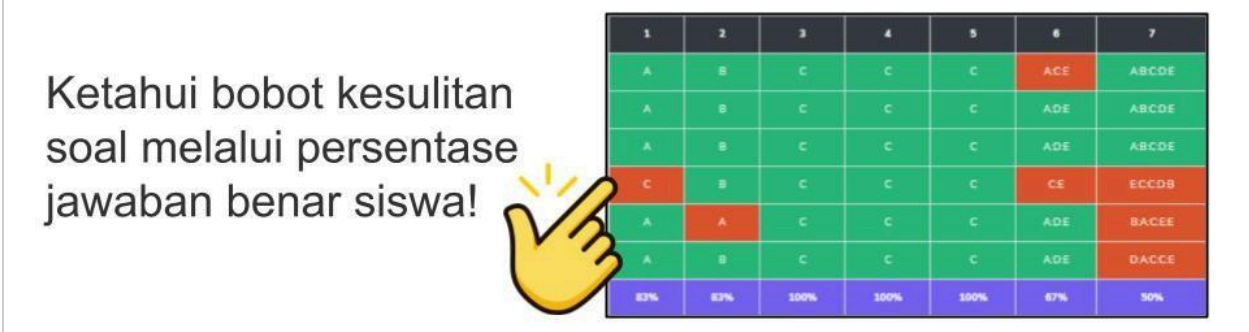

Cara pembuatan Asesmen A secara garis besar:

- 1. Login ke Kipin PTO
- 2. Pastikan sudah memiliki koleksi soal yang akan digunakan
- 3. Pilih Asesmen A
- 4. Klik "Buat Tryout"
- 5. Step 1 : Lengkapi data yang diminta sesuai dengan tujuan asesmen dibuat. Setelah itu klik "lanjut"
- 6. Step 2 : lengkapi data yang diminta sesuai tujuan asesmen. Jika sudah lengkap, klik "lanjut"
- 7. Pilih soal yang diinginkan
- 8. Konfirmasi soal yang digunakan
- 9. Pengecekan soal
- 10. Selesai

#### **Video dan PDF Tutorial Membuat Asesmen A**

*Catatan:*

*Kipin PTO selalu mengalami perkembangan menjadi lebih baik. Anda mungkin mendapati perbedaan pada video tutorial yang ada, namun hal tsb bukan masalah, Anda hanya perlu mengikuti alur dan mengisi data yang dibutuhkan oleh sistem.*

*Video:*

<https://www.youtube.com/watch?v=Cc2jVynXuj4&pp=ygUPS2lwaW4gQXNlc21lbiBB>

PDF:

[https://www.kipin.id/tutorial/Kipin-PTO/pdf/Kipin\\_PTO-Guru\\_Membuat\\_Paket\\_Soal-Ases](https://www.kipin.id/tutorial/Kipin-PTO/pdf/Kipin_PTO-Guru_Membuat_Paket_Soal-Asesmen-A.pdf) [men-A.pdf](https://www.kipin.id/tutorial/Kipin-PTO/pdf/Kipin_PTO-Guru_Membuat_Paket_Soal-Asesmen-A.pdf)

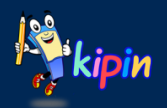

## **MEMBUAT PAKET UJIAN / ASESMEN TIPE B**

*(Quiz) Paket Ujian dengan Soal Berbeda-beda antar Peserta/Siswa*

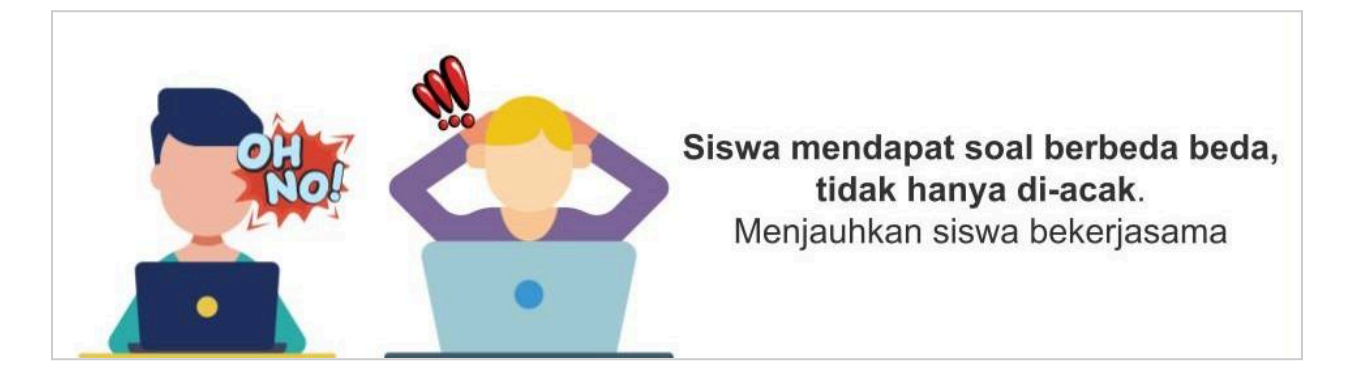

Cara pembuatan Asesmen B secara garis besar:

- 1. Login ke Kipin PTO
- 2. Pastikan sudah memiliki koleksi soal yang akan digunakan
- 3. Pilih Asesmen yang diinginkan ( Pada sebelah kiri, Klik Menu Asesmen B )
- 4. Klik "+ Tambah Quiz"
- 5. Isi data yang diminta sesuai dengan tujuan
- 6. Pilih kategori (bisa dibiarkan kosong)
- 7. Tahap 3 : lengkapi data yang diminta sesuai tujuan asesmen.
- 8. Pengecekan soal
- 9. Selesai

#### **Video dan PDF Tutorial Membuat Asesmen B**

#### *Catatan:*

*Kipin PTO selalu mengalami perkembangan menjadi lebih baik. Anda mungkin mendapati perbedaan pada video tutorial yang ada, namun hal tsb bukan masalah, Anda hanya perlu mengikuti alur dan mengisi data yang dibutuhkan oleh sistem.*

*Video:*

<https://www.youtube.com/watch?v=5mY9gaPB7I4&pp=ygUPS2lwaW4gQXNlc21lbiBC>

PDF:

[https://www.kipin.id/tutorial/Kipin-PTO/pdf/Kipin\\_PTO-Guru\\_Membuat\\_Paket\\_Soal-Ases](https://www.kipin.id/tutorial/Kipin-PTO/pdf/Kipin_PTO-Guru_Membuat_Paket_Soal-Asesmen-B.pdf) [men-B.pdf](https://www.kipin.id/tutorial/Kipin-PTO/pdf/Kipin_PTO-Guru_Membuat_Paket_Soal-Asesmen-B.pdf)

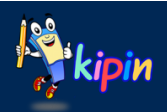

## **MEMBUAT PAKET UJIAN / ASESMEN TIPE C**

*Paket Ujian dengan Beberapa Sub Paket Ujian didalamnya*

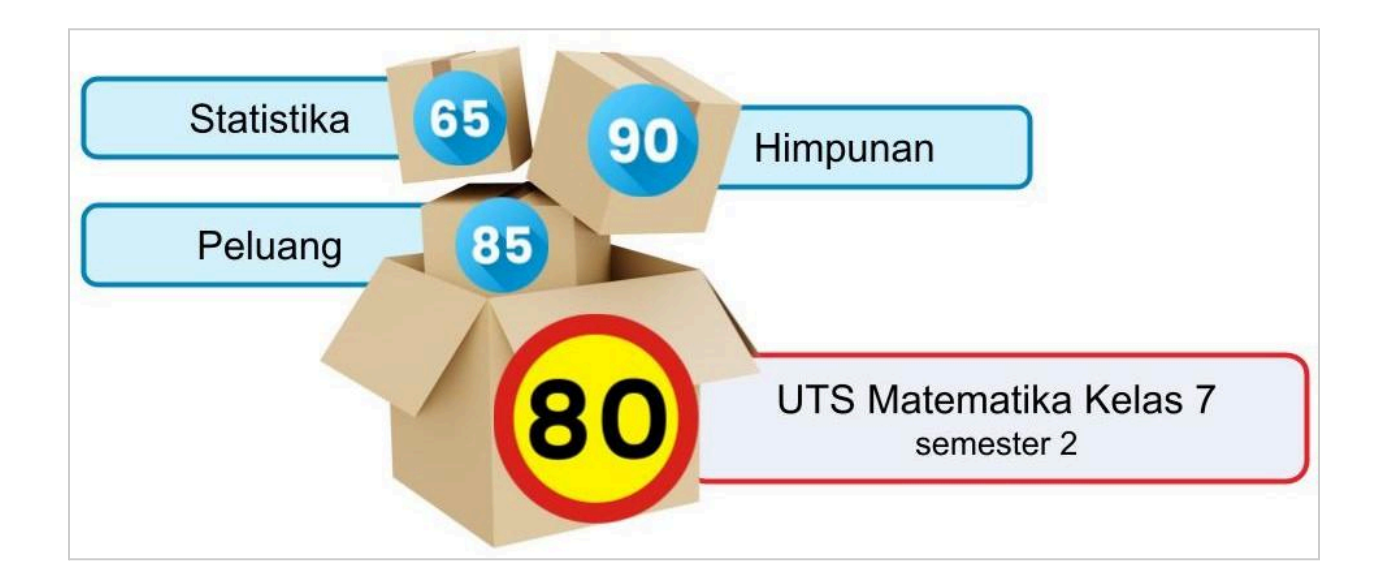

Cara pembuatan Asesmen C secara garis besar:

- 1. Login ke Kipin PTO
- 2. Pastikan sudah memiliki koleksi soal yang akan digunakan
- 3. Pastikan sudah memiliki kategori soal. Jika belum, maka buat terlebih dahulu dengan:
	- Klik menu "Soal"
	- Klik menu "Kategori"
- 4. Buat Asesmen C dengan klik menu "Asesmen C", lalu "+ Buat K-13"
- 5. Isi data yang dibutuhkan
- 6. Pilih peserta jurusan
- 7. Akan dimunculkan daftar Sub Paket/ KD sesuai dgn jumlah yang ditentukan. Namun masih kosong, dan perlu ditentukan oleh guru dengan cara klik "Pilih Kategori"
- 8. Pilih kategori yang diinginkan untuk menjadi sub paket yang sedang diatur, dengan cara klik tombol "Pilih"
- 9. Lengkapi data yang dibutuhkan khusus untuk sub paket tersebut.
- 10. Akan dimunculkan halaman pengecekan. Disana guru mendapat laporan apakah ada soal yang bermasalah. Pastikan semua soal dari semua KD memiliki keterangan "OK"
- 11. Selesai

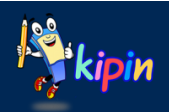

#### **Video dan PDF Tutorial Membuat Asesmen C**

#### *Catatan:*

*Kipin PTO selalu mengalami perkembangan menjadi lebih baik. Anda mungkin mendapati perbedaan pada video tutorial yang ada, namun hal tsb bukan masalah, Anda hanya perlu mengikuti alur dan mengisi data yang dibutuhkan oleh sistem.*

#### *Video:*

<https://www.youtube.com/watch?v=2cMleW3OFw8&t=48s&pp=ygUPS2lwaW4gQXNlc21lbiBC>

#### PDF:

[https://www.kipin.id/tutorial/Kipin-PTO/pdf/Kipin\\_PTO-Guru\\_Membuat\\_Paket\\_Soal-Asesmen-](https://www.kipin.id/tutorial/Kipin-PTO/pdf/Kipin_PTO-Guru_Membuat_Paket_Soal-Asesmen-C.pdf)[C.pdf](https://www.kipin.id/tutorial/Kipin-PTO/pdf/Kipin_PTO-Guru_Membuat_Paket_Soal-Asesmen-C.pdf)

#### *Catatan*

*Khusus untuk Asesmen C, wajib memiliki minimal 2 kategori soal terlebih dahulu sebelum membuat paket ujian menggunakan asesmen C.*

*Karena seperti yang diketahui, asesmen merupakan paket ujian yang didalamnya terdapat beberapa paket sub paket ujian lagi. Sehingga, guru dapat melihat kemampuan murid pada masing masing sub paketnya.*

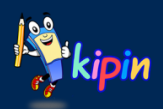

## **MEMBUAT TUGAS**

Cara pembuatan Tugas secara garis besar:

- 1. Login ke Kipin PTO
- 2. Pilih Menu "Tugas" lalu pilih menu "+ Tambah Tugas"
- 3. Tentukan tingkat dan tipe file *File yang bisa diunggah siswa seperti pada gambar dibawah. Yaitu berupa presentasi, dokumen, tabel spreadsheet, gambar, archive*.
- 4. Isi data yang diperlukan sesuai kebutuhan/tujuan
- 5. Selesai

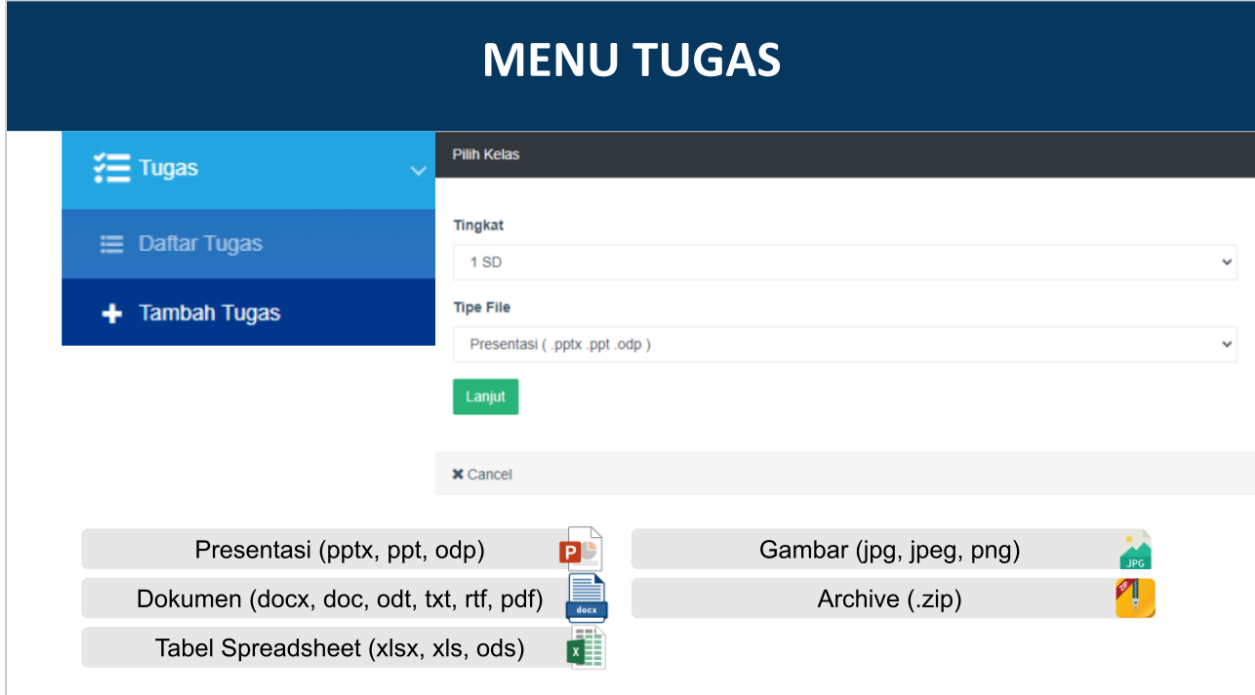

#### **Video dan PDF Tutorial Membuat Tugas**

*Catatan:*

*Kipin PTO selalu mengalami perkembangan menjadi lebih baik. Anda mungkin mendapati perbedaan pada video tutorial yang ada, namun hal tsb bukan masalah, Anda hanya perlu mengikuti alur dan mengisi data yang dibutuhkan oleh sistem.*

#### *Video:*

<https://youtu.be/e5O3upBbPIw>

#### PDF:

[https://www.kipin.id/tutorial/Kipin-PTO/pdf/Kipin\\_PTO-Guru\\_Membuat\\_Tugas.pdf](https://www.kipin.id/tutorial/Kipin-PTO/pdf/Kipin_PTO-Guru_Membuat_Tugas.pdf)

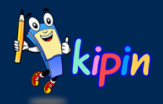

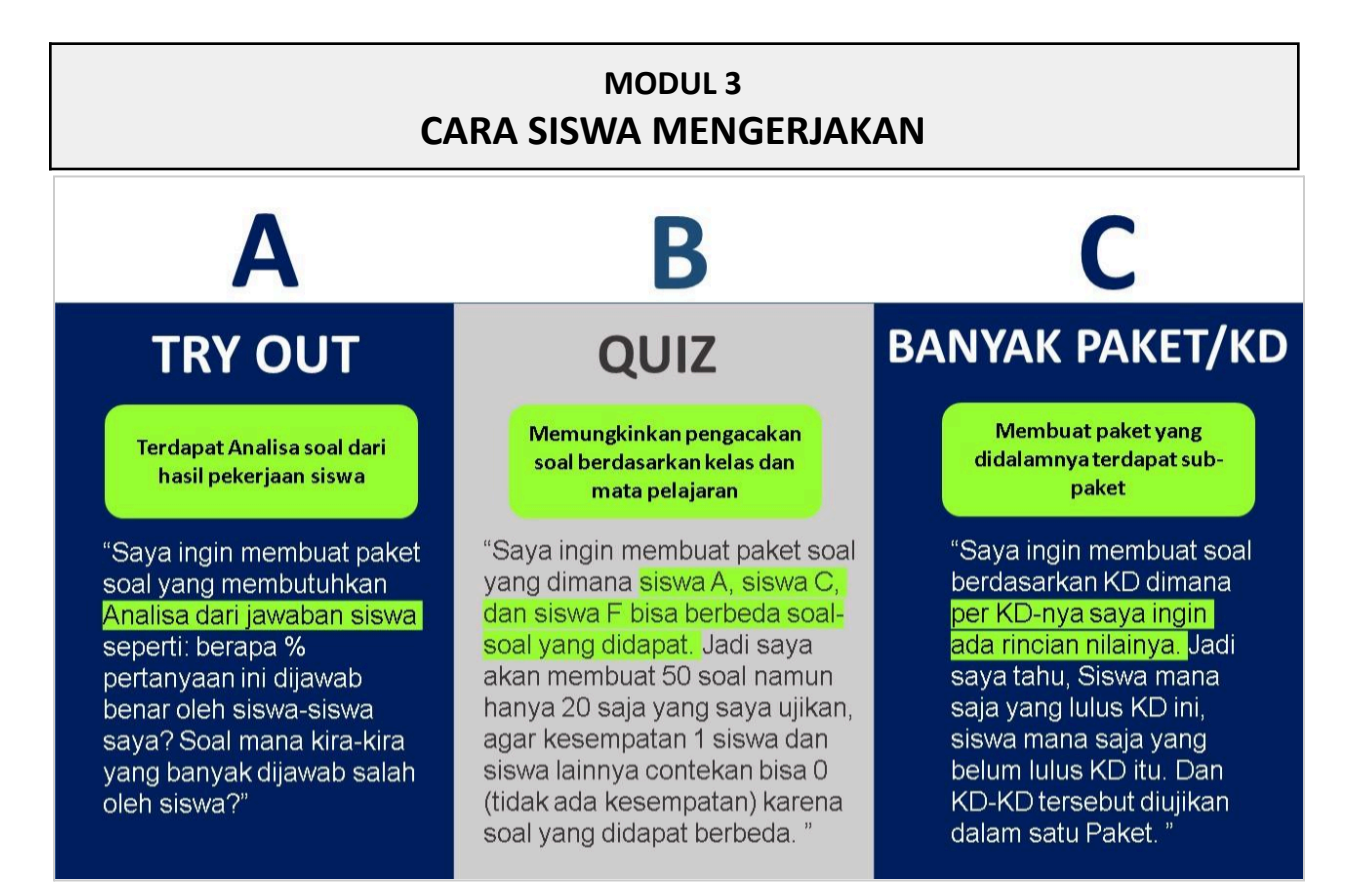

Masing masing jenis paket ujian/asesmen dapat disesuaikan dengan kebutuhan dan tujuan guru. Selain paket ujian, siswa juga dapat mengerjakan tugas yang diberikan oleh guru:

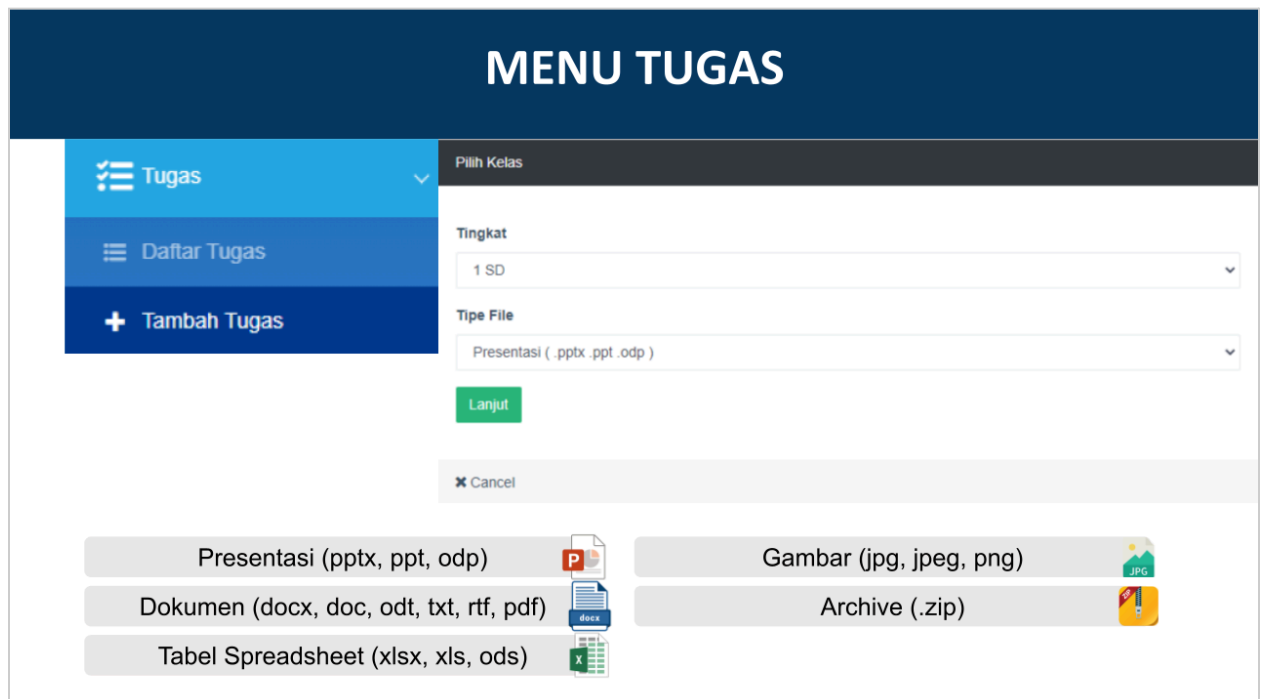

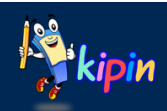

#### **TUTORIAL**

Secara garis besar, berikut cara mengerjakan paket ujian oleh siswa:

1. Login ke Kipin PTO, Lakukan login menggunakan: Username : NIKS Anda, dengan merubah 2 karakter di depan menjadi SW. (contoh : FK20230001 menjadi SW20230001) Password : qwerty

Tingkat : Marketing Kipin 2024 Jurusan : Freekip Januari 2024 *Jadi, silahkan saat membuat paket asesmen, bisa disesuaikan dengan siswa tingkat dan jurusan tersebut*

- 2. Pilih asesmen tertentu, dan pilih guru
- 3. Pilih paket ujian yang sedang berlangsung
- 4. Mulai kerjakan

#### **PDF Tutorial Siwa Mengerjakan**

*Catatan:*

*Kipin PTO selalu mengalami perkembangan menjadi lebih baik. Anda mungkin mendapati perbedaan pada tutorial yang ada, namun hal tsb bukan masalah, Anda hanya perlu mengikuti alur dan mengisi data yang dibutuhkan oleh sistem.*

PDF:

[https://www.kipin.id/tutorial/Kipin-PTO/pdf/Kipin\\_PTO-Siswa\\_Mengerjakan\\_Soal.pdf](https://www.kipin.id/tutorial/Kipin-PTO/pdf/Kipin_PTO-Siswa_Mengerjakan_Soal.pdf)

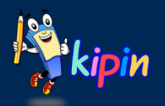

## **KIPIN PTO INFO** *Jenis Soal pada Kipin PTO*

1. Pilihan Ganda (Single Answer) Pilihan Jawaban berbentuk kotak besar beserta abjad. Pilih salah satu yang merupakan jawaban benar

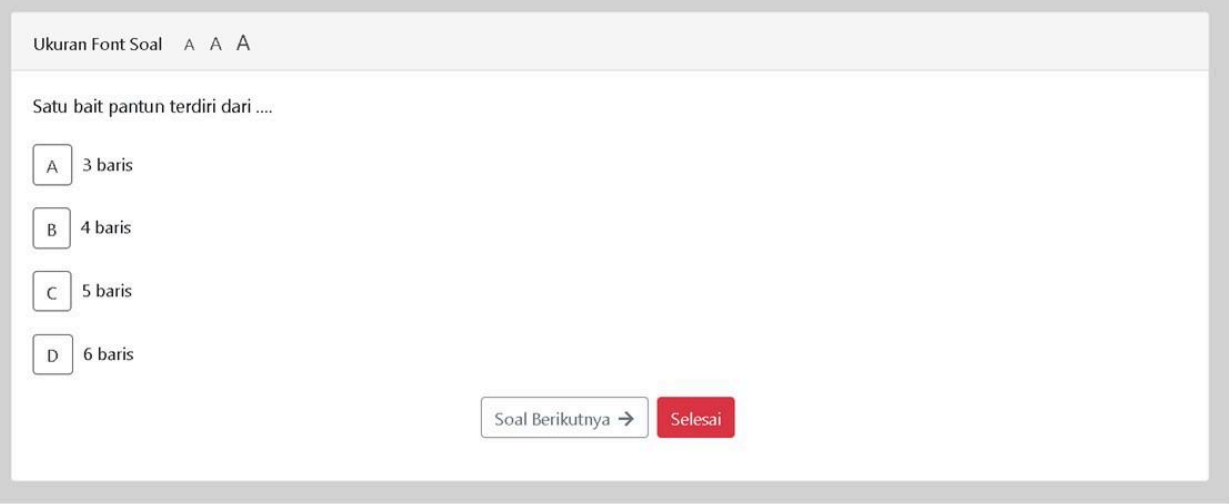

2. Pilihan Ganda Kompleks (Many Answer) Pilihan Jawaban berbentuk kotak kecil yg kosong. Pilih beberapa yang merupakan pilihan yang dimaksud.

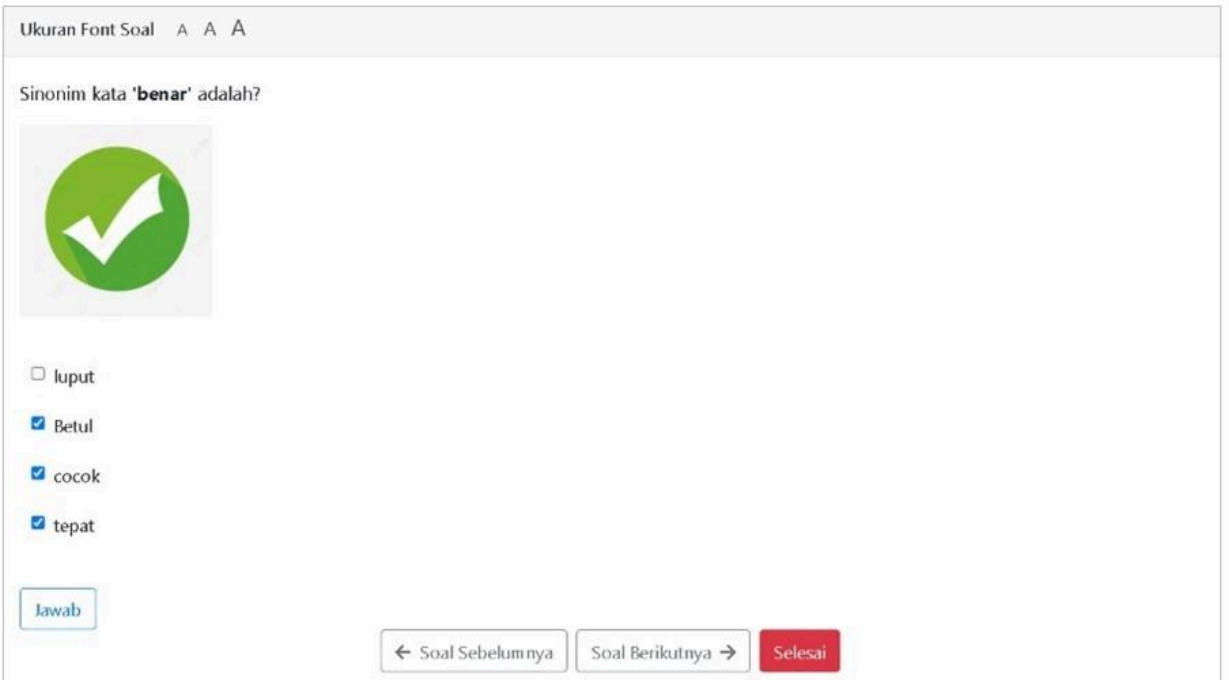

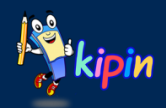

#### 3. Menjodohkan

Kolom bagian kanan merupakan jawaban siswa. Klik panah kebawah untuk melihat pilihan jawaban, dan pilih yang merupakan jodoh dari pernyataan di kolom sebelah kiri.

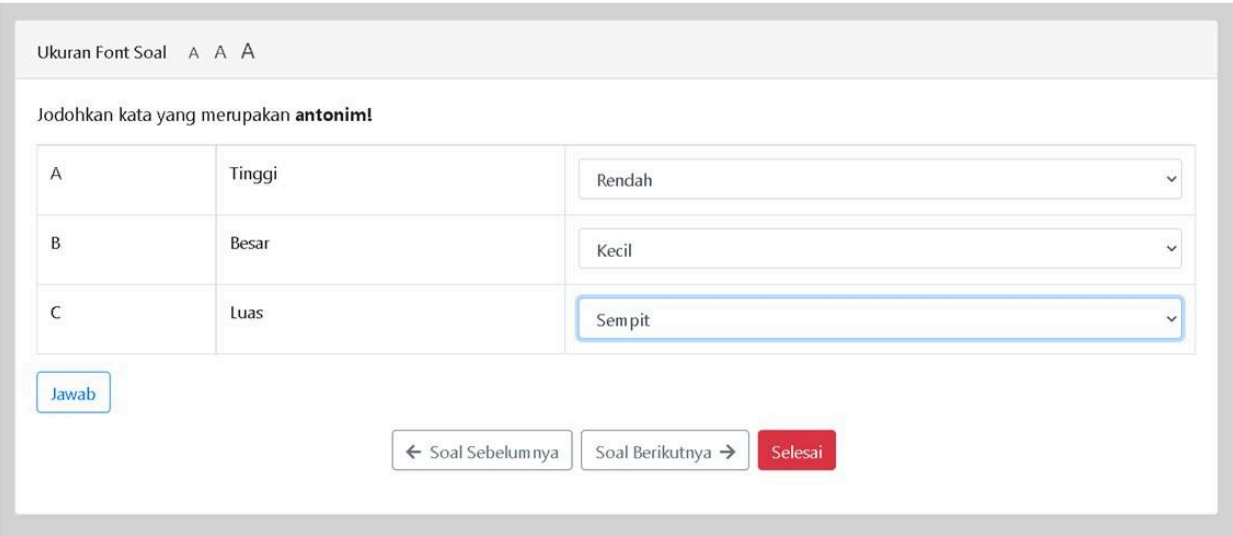

4. Benar Salah

Tentukan benar salah (bisa berupa kata lain yang ditentukan) sesuai masing masing pernyataan pada kolom di sebelah kiri.

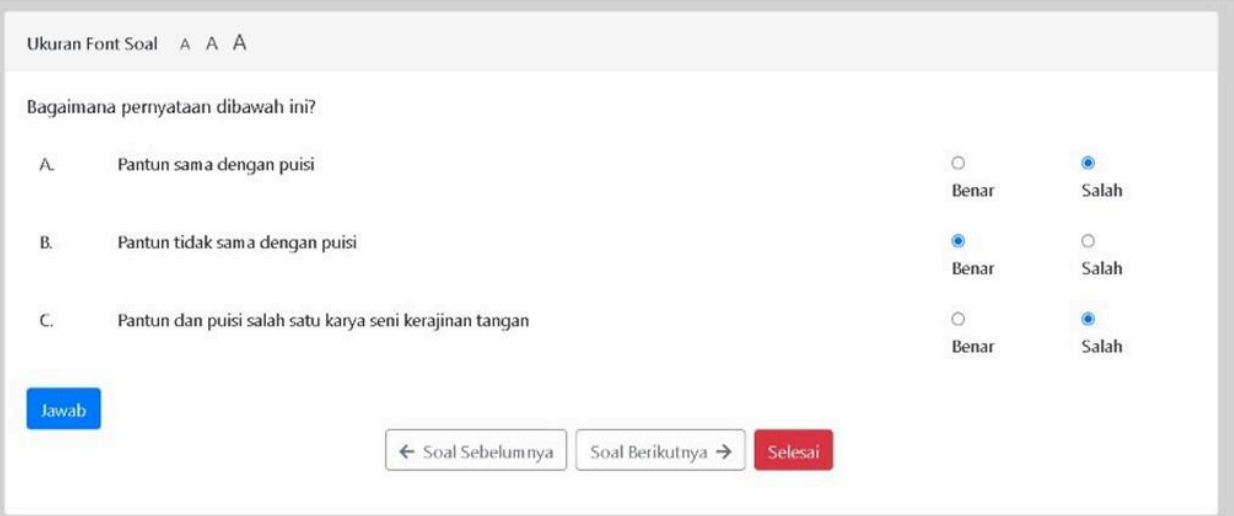

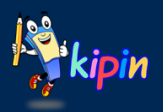

5. Isian Singkat

Isi jawaban pada kolom yang disediakan.

#### *Catatan:*

*Pastikan tidak ada kesalahan ketik karena jawaban dikoreksi secara otomatis oleh sistem*

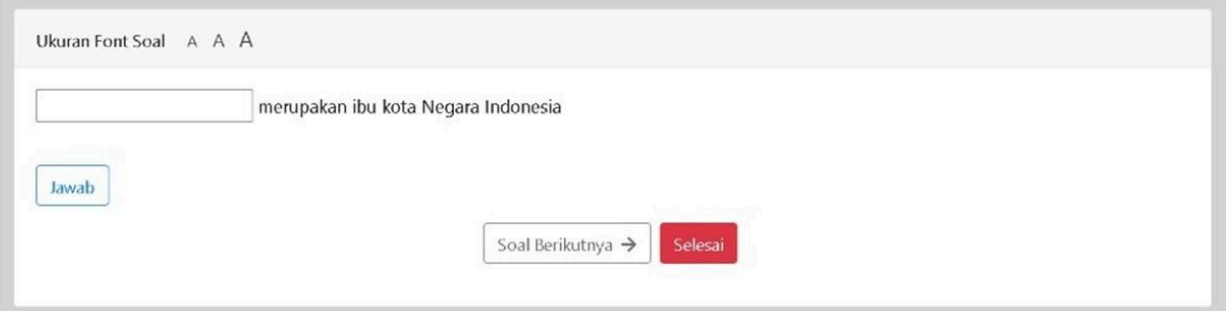

6. Uraian (Jenis Essay)

Isi jawaban pada kolom yang disediakan. Jawaban bisa berupa kalimat panjang/uraian, yang akan dikoreksi secara manual oleh guru.

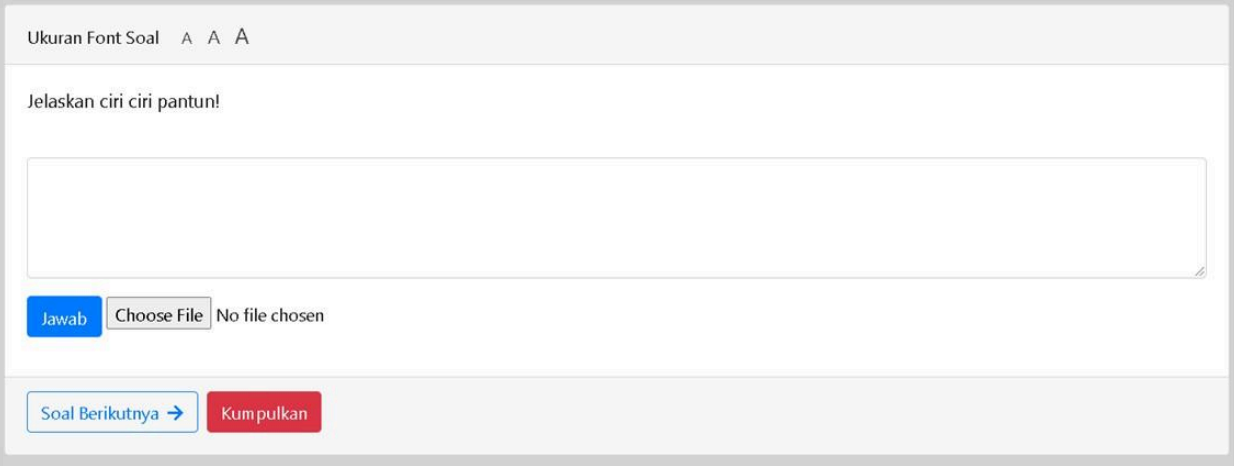

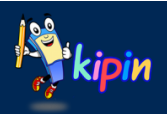

## **KIPIN PTO INFO** *Tampilan saat mengerjakan paket ujian*

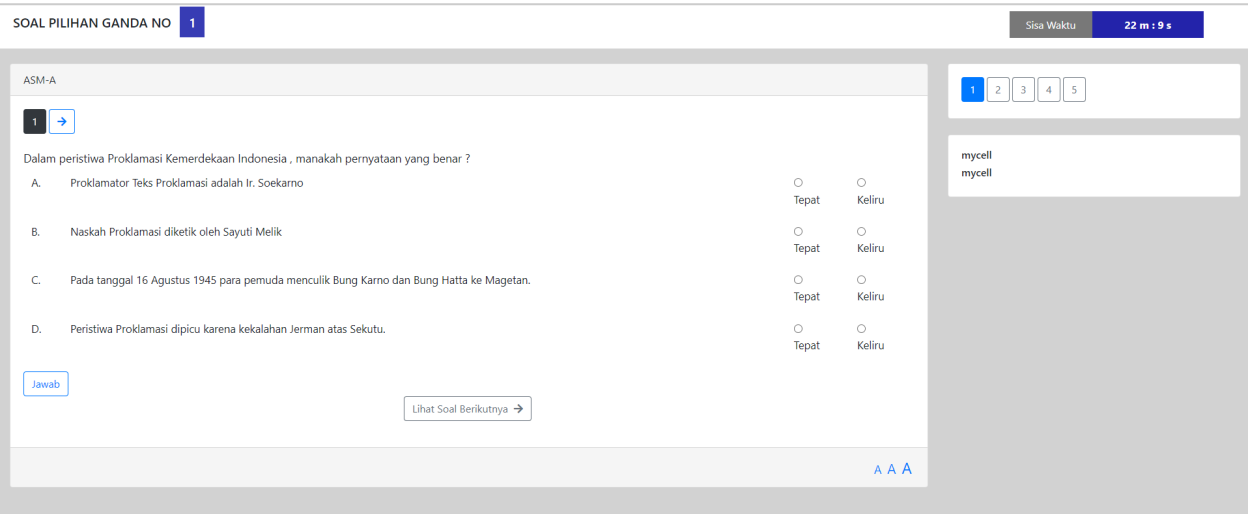

● Pada pojok kanan atas terdapat keterangan sisa waktu yang dimiliki siswa untuk mengerjakan ujian.

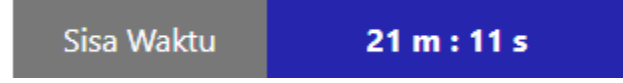

● Pada bagian bawah soal, terdapat ikon 3 huruf "A", untuk mengatur besar kecil ukuran huruf pada soal dan jawaban.

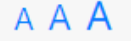

● Klik panah ke kanan untuk berganti ke soal selanjutnya, dan klik panah kiri untuk kembali ke soal sebelumnya. Siswa juga bisa menggunakan tombol "Lihat soal sebelumnya/Berikutnya"

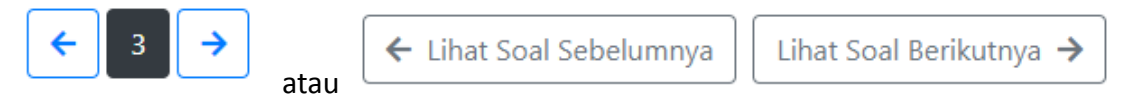

● Pada soal terakhir akan muncul tombol "selesai". Klik untuk menyudahi sesi ujian.

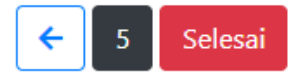

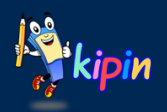

## **KIPIN PTO INFO** *Tampilan saat selesai mengerjakan paket ujian*

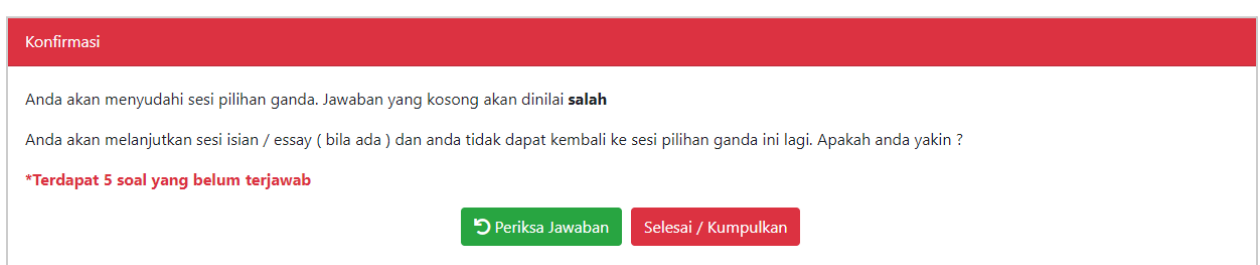

Setelah siswa menyelesaikan ujian, akan muncul konfirmasi terlebih dahulu.

Disana Anda akan mendapati informasi berapa soal yang belum dikerjakan/terjawab.

Anda bisa memilih "Periksa Jawaban" untuk kembali pada paket ujian, atau "Selesai/Kumpulkan" untuk mengumpulkan hasil jawaban dan tidak dapat dikerjakan kembali

D Periksa Jawaban Selesai / Kumpulkan

*Selamat Mengerjakan*

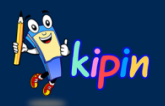

## **MODUL 4 REKAP NILAI**

## **REKAP NILAI ASESMEN A**

Secara garis sebesar, berikut adalah cara melihat hasil dari paket ujian tipe asesmen A pada Kipin PTO:

- 1. Klik Asesmen A > pilih Hasil Tryout
- 2. Pada paket ujian yang diinginkan, klik tombol "lihat hasil"
- 3. Akan dimunculkan rekap hasil asesmen siswa.
- 4. Klik "Cetak" untuk mencetak hasil rekap nilai asesmen A dalam bentuk Excel.
- 5. Klik "Peta Pilihan Ganda" untuk mendapatkan data rekap jawaban siswa

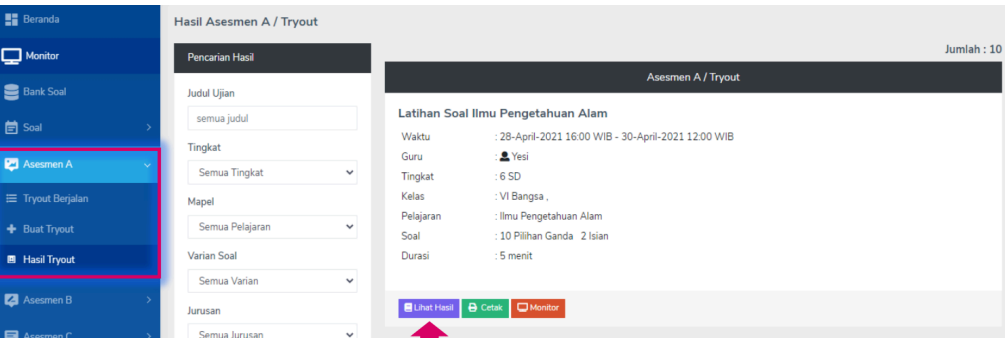

Peta Pilihan Ganda berupa presentase yang menunjukkan tingkat kesulitan /kemudahan soal hasil dari pekerjaan siswa Peta dapat diunduh dengan format Excel/PDF:

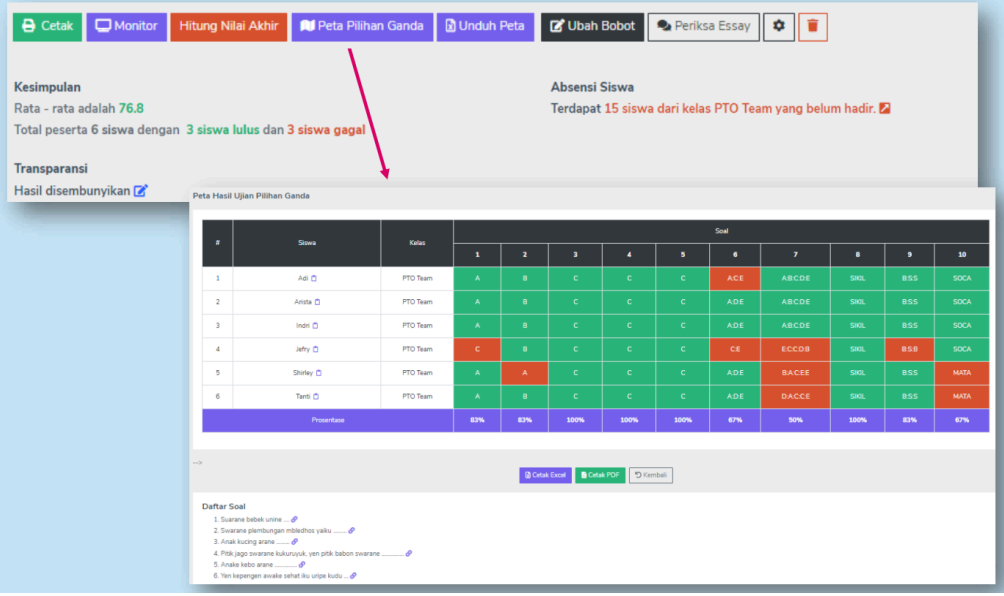

#### **PDF Tutorial:**

[https://www.kipin.id/tutorial/Kipin-PTO/pdf/Kipin\\_PTO-Guru\\_Membuat\\_Paket\\_Soal-Asesmen-](https://www.kipin.id/tutorial/Kipin-PTO/pdf/Kipin_PTO-Guru_Membuat_Paket_Soal-Asesmen-A.pdf)[A.pdf](https://www.kipin.id/tutorial/Kipin-PTO/pdf/Kipin_PTO-Guru_Membuat_Paket_Soal-Asesmen-A.pdf)

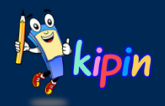

## **REKAP NILAI ASESMEN B**

Secara garis sebesar, berikut adalah cara melihat hasil dari paket ujian tipe asesmen B pada Kipin PTO:

- 1. Klik Asesmen B > pilih Hasil Quiz
- 2. Pada paket ujian yang diinginkan, klik ikon buku untuk melihat hasil
- 3. Akan dimunculkan rekap hasil asesmen siswa.
- 4. Klik ikon printer untuk mencetak hasil rekap nilai siswa

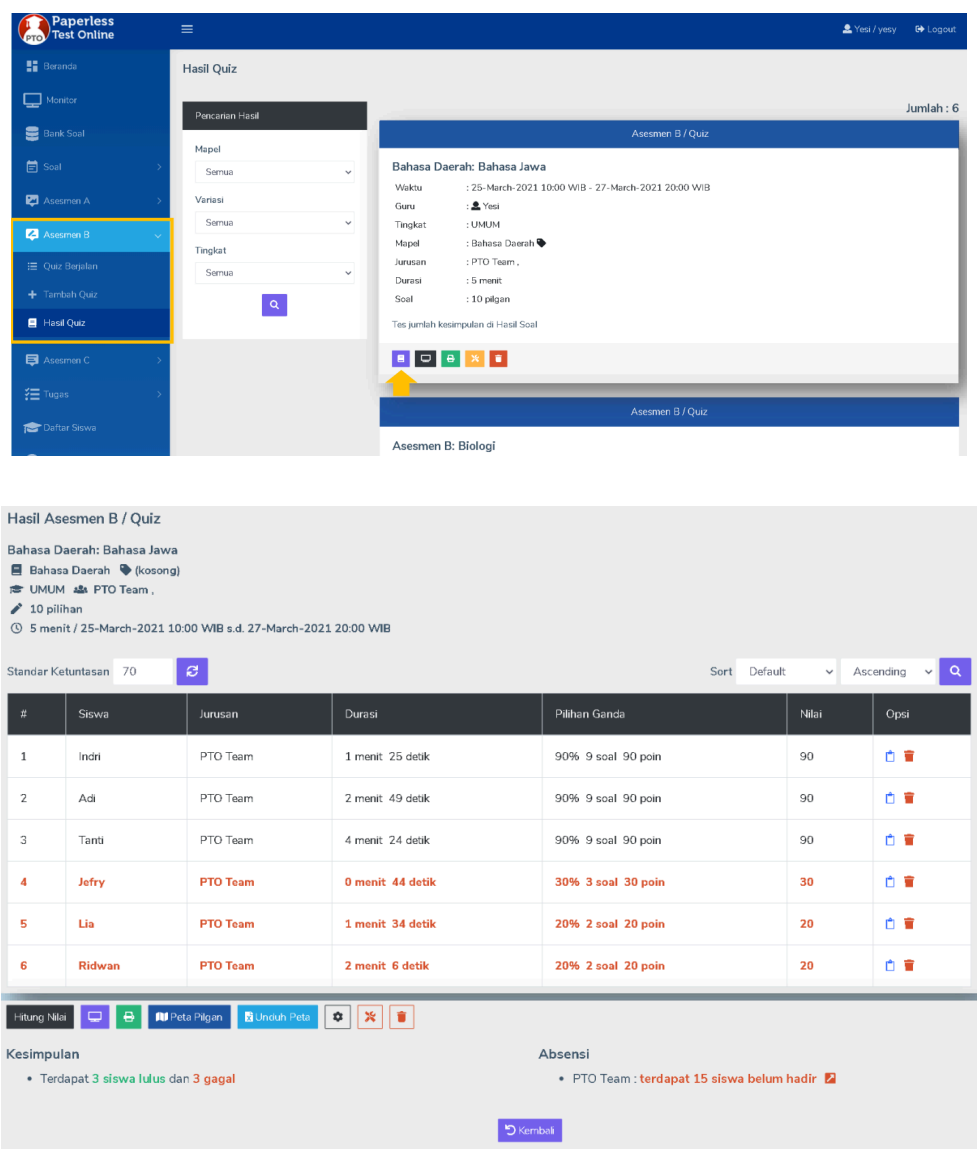

#### **PDF Tutorial:**

[https://www.kipin.id/tutorial/Kipin-PTO/pdf/Kipin\\_PTO-Guru\\_Membuat\\_Paket\\_Soal-Asesmen-](https://www.kipin.id/tutorial/Kipin-PTO/pdf/Kipin_PTO-Guru_Membuat_Paket_Soal-Asesmen-B.pdf)[B.pdf](https://www.kipin.id/tutorial/Kipin-PTO/pdf/Kipin_PTO-Guru_Membuat_Paket_Soal-Asesmen-B.pdf)

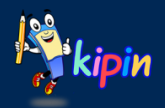

## **REKAP NILAI ASESMEN C**

Secara garis sebesar, berikut adalah cara melihat hasil dari paket ujian tipe asesmen C pada Kipin PTO:

- 1. Klik Asesmen C > pilih Hasil Quiz
- 2. Pada paket ujian yang diinginkan, klik tombol "Laporan" untuk melihat hasil
- 3. Akan dimunculkan rekap hasil asesmen siswa.
- 4. Klik ikon printer untuk mencetak hasil rekap nilai siswa

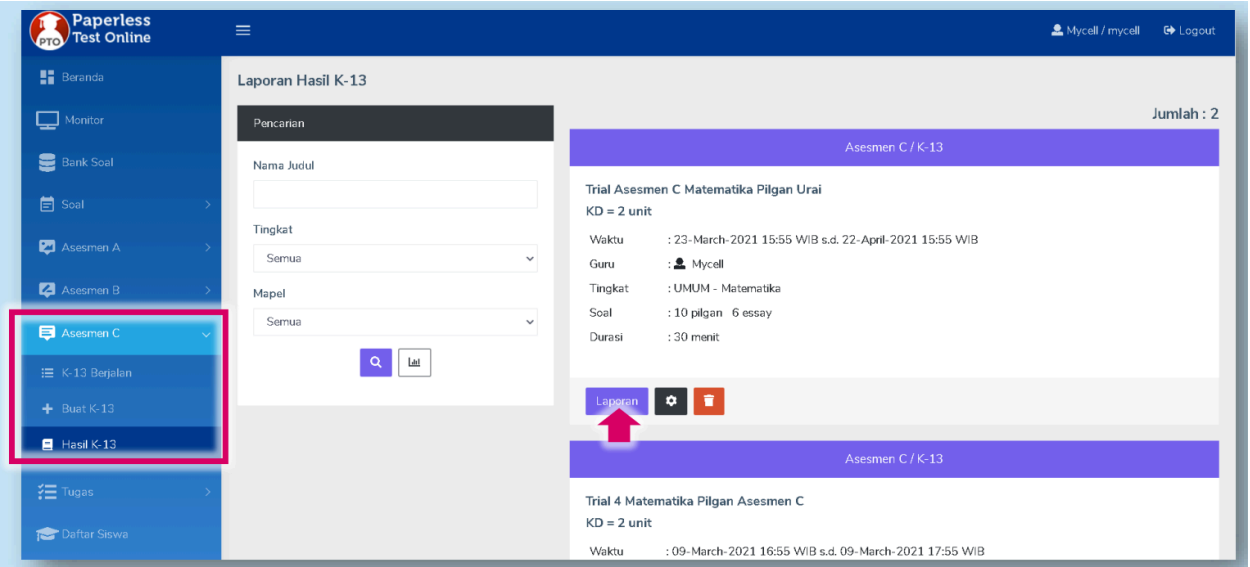

#### **PDF Tutorial:**

[https://www.kipin.id/tutorial/Kipin-PTO/pdf/Kipin\\_PTO-Guru\\_Membuat\\_Paket\\_Soal-Asesmen-](https://www.kipin.id/tutorial/Kipin-PTO/pdf/Kipin_PTO-Guru_Membuat_Paket_Soal-Asesmen-C.pdf)[C.pdf](https://www.kipin.id/tutorial/Kipin-PTO/pdf/Kipin_PTO-Guru_Membuat_Paket_Soal-Asesmen-C.pdf)

#### **Menu Laporan Asesmen C**

Asesmen C terdiri dari beberapa sub-paket dalam paket maka akan tersedia:

- hasil Umum
- hasil khusus per KD sesuai jumlah KD yang dibuat
- monitor

silahkan dipilih sesuai yang diperlukan dengan cara klik detail.

Anda juga dapat mengunduh hasil dalam bentuk file excel dengan klik Excel.

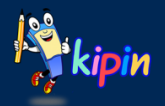

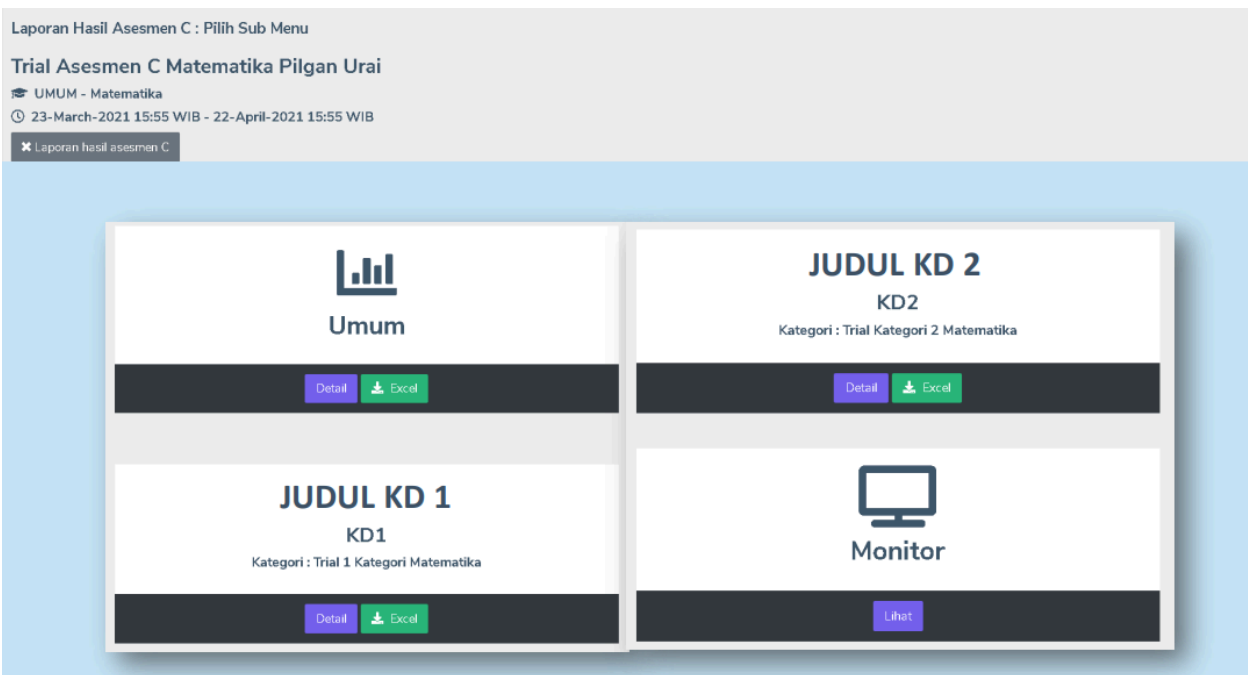

#### **Menu Umum pada Rekap Hasil Asesmen C**

Setelah klik detail pada hasil umum, maka akan ditampilkan peta hasil Asesmen C siswa secara umum yaitu dengan keterangan nama, jurusan, hasil per KD, dan nilai rata rata dari semua KD. Angka nilai yang berwarna merah menunjukkan bahwa nilai tersebut dibawah nilai minimum yang ditetapkan

Klik Unduh untuk mengunduh hasil. Klik Nilai kelulusan untuk mengubah nilai minimum yang sebelumnya ditetapkan Klik hitung nilai untuk mengecek/memperbarui nilai siswa

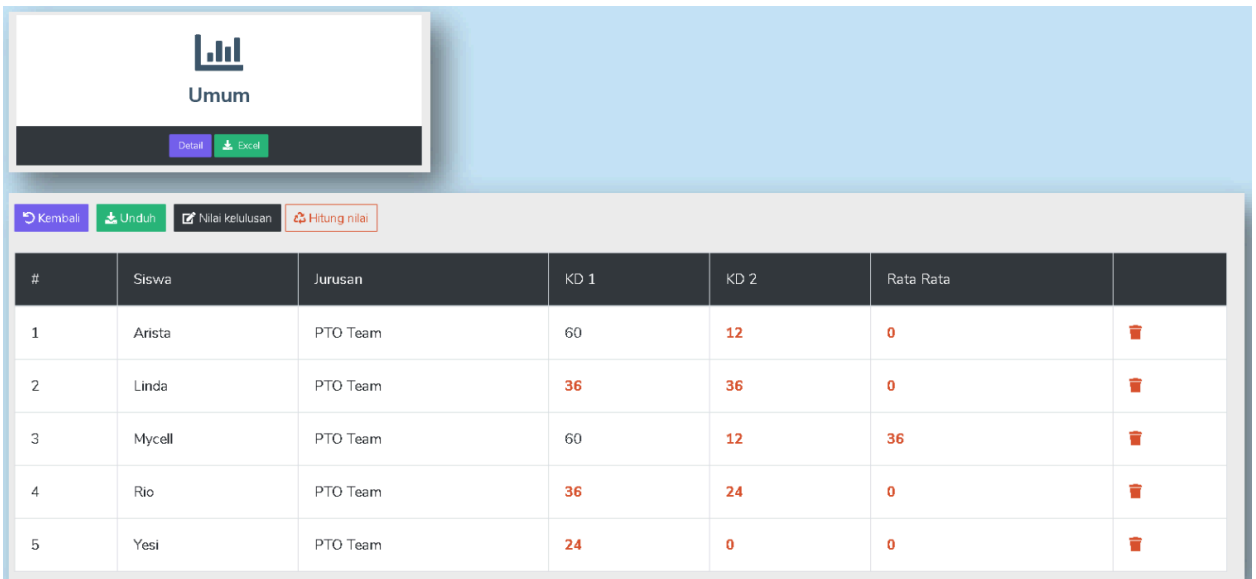

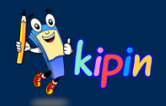

#### **Menu KD pada Rekap Hasil Asesmen C**

Setelah klik detail pada hasil KD yang dipilih, maka akan ditampilkan hasil pilihan ganda, hasil esai, nilai, dan durasi pengerjaan masing-masing siswa pada KD tersebut

- Klik Ubah Bobot untuk mengubah bobot nilai pada pilgan maupun essai.
- Klik unduh peta untuk mengunduh peta peta hasil nilai beserta analisanya
- Klik Unduh hasil untuk mengunduh hasil nilai siswa.

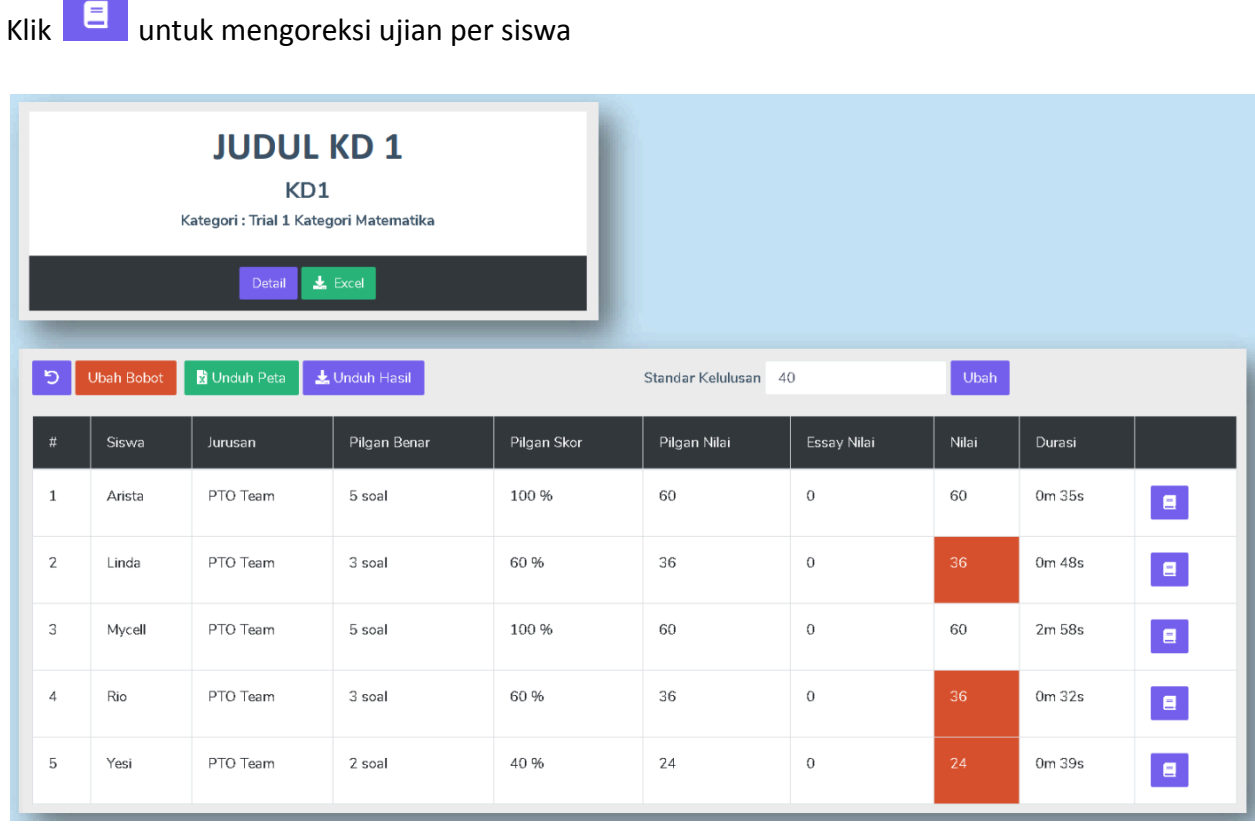

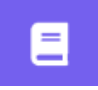

Setelah klik ikon di atas, maka akan ditampilkan hasil jawaban dari siswa terkait, baik pilihan ganda maupun esai.

Untuk menginput nilai pada soal esai, dapat diisi pada kolom **nilai.** Dimana jumlah poin dari soal esai haruslah 40 (tergantung pada proses penentuan nilai yang telah dilakukan sebelumnya). Dapat dilihat pada bagian atas evaluasi soal esai (Essay : (maks. Poin)

Jika telah selesai menginput nilai, jangan lupa untuk klik **submit** untuk menyimpan hasil evaluasi

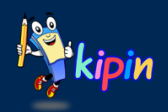

## **INFORMASI FITUR PADA REKAP HASIL ASESMEN SISWA**

#### **HAPUS NILAI SISWA**

Dalam situasi khusus, guru dapat menghapus nilai siswa yang berdampak pada siswa dapat mengerjakan kembali paket asesmen tersebut

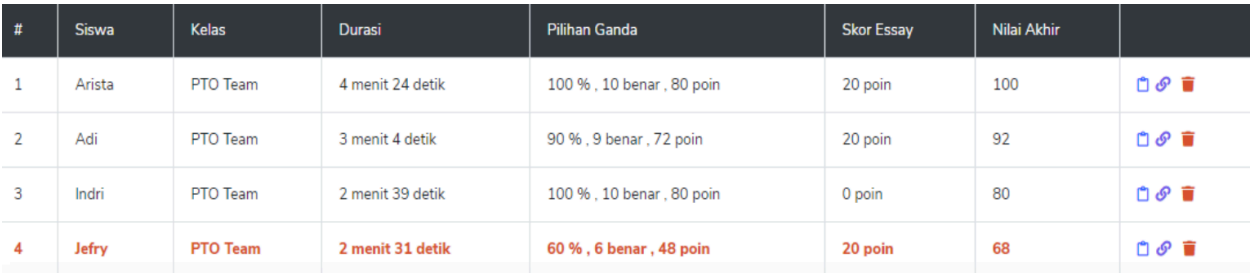

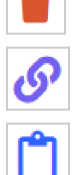

: Menghapus hasil siswa

: Melihat profil siswa

: Melihat detail pekerjaan siswa dan koreksi pekerjaan esai (jika ada)

#### **ISI NILAI ESAI**

Guru perlu melakukan koreksi dan pengisian nilai untuk jenis soal esai pada paket asesmen yang dibuat.

*Pengisian nilai esai pada asesmen A:*

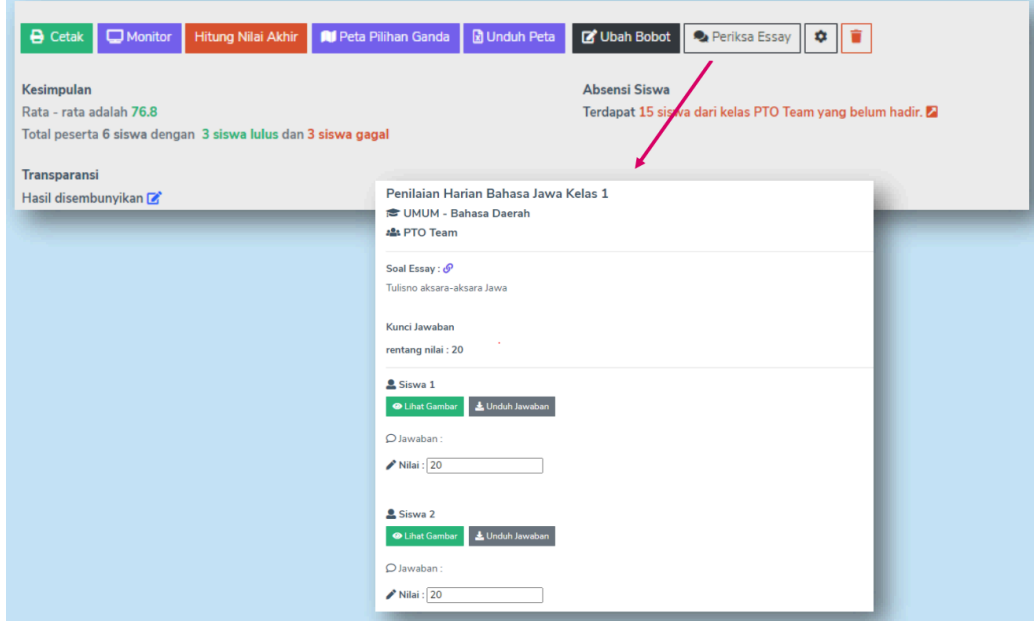

*Pengisian nilai esai pada asesmen B:*

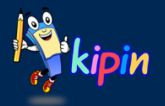

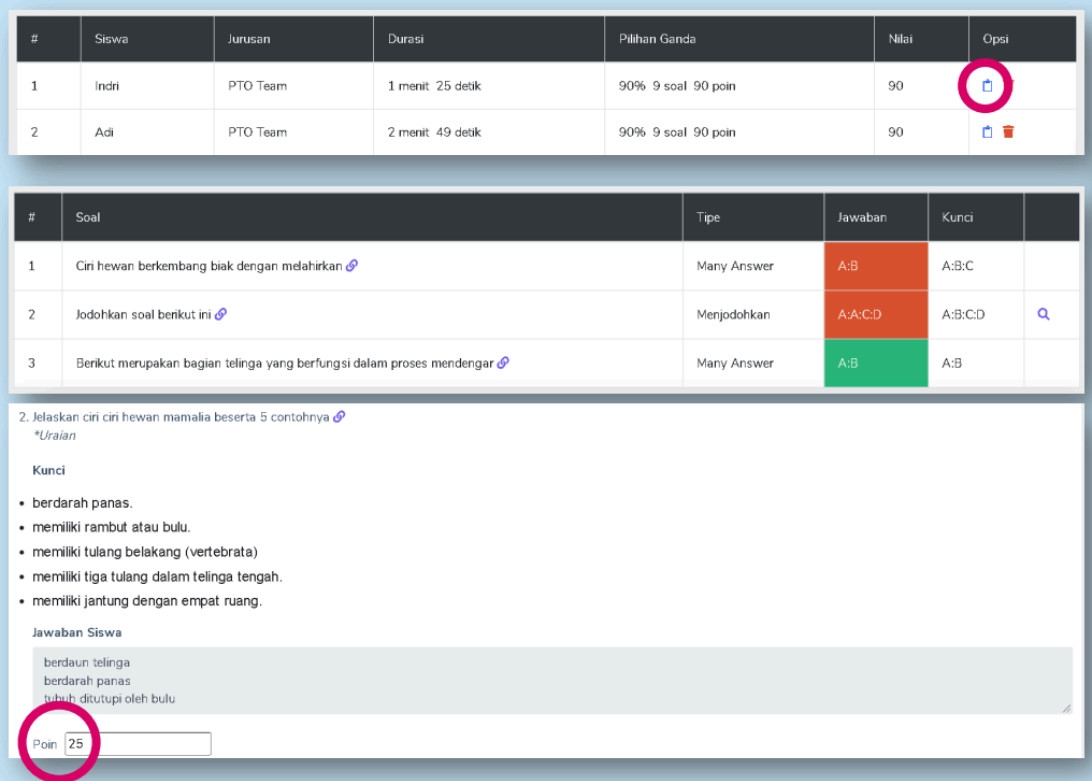

## *Pengisian nilai esai pada asesmen C:*

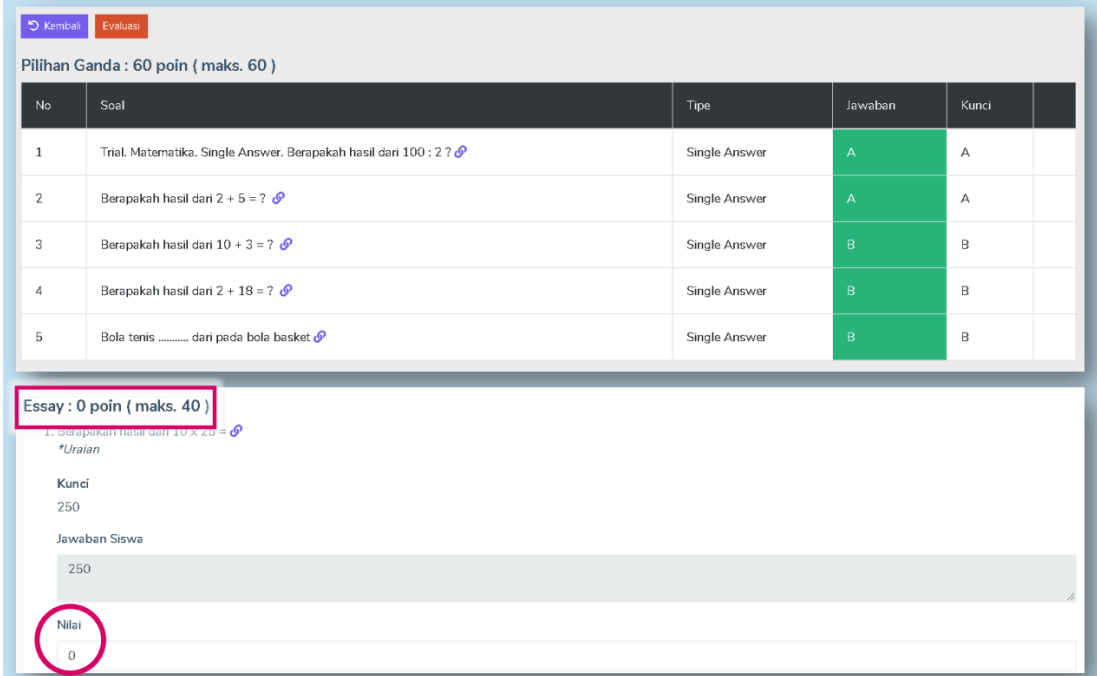

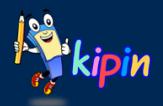

#### **MENU MONITOR**

Tampilan disamping merupakan tampilan yang akan muncul setelah Anda mengklik lihat pada menu monitor.

Akan ditampilkan informasi mengenai siswa diantaranya nama siswa, ID, Jurusan, keterangan jumlah melakukan login, dan keterangan waktu siswa melakukan login.

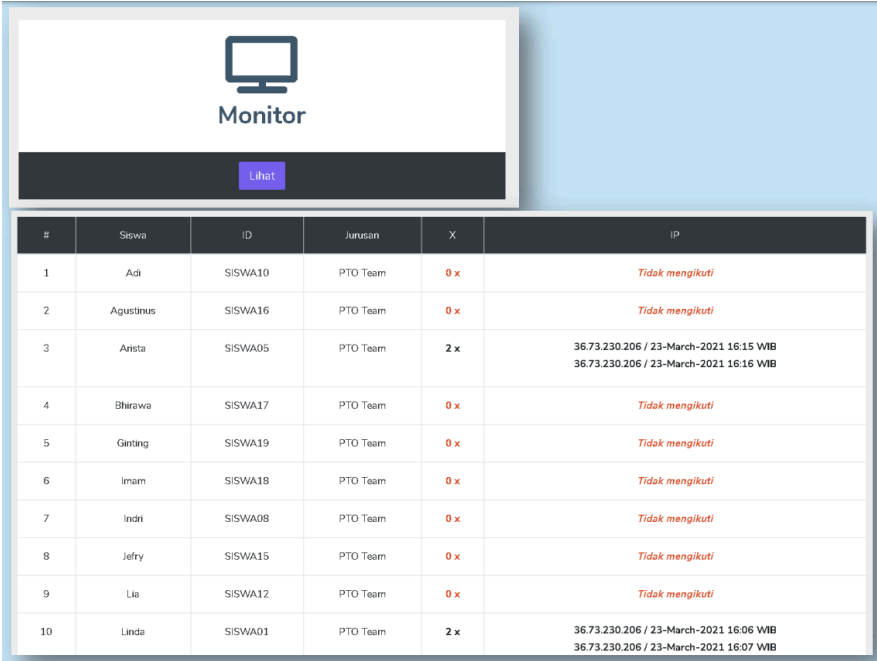

#### **MENU SETTING**

Ikon Setting berfungsi untuk pengaturan ulang waktu paket soal aktif JIKA diperlukan. Setting waktu dapat difungsikan jika pengaturan waktu awal sudah selesai/kadaluarsa/berakhir

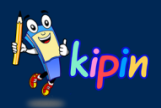

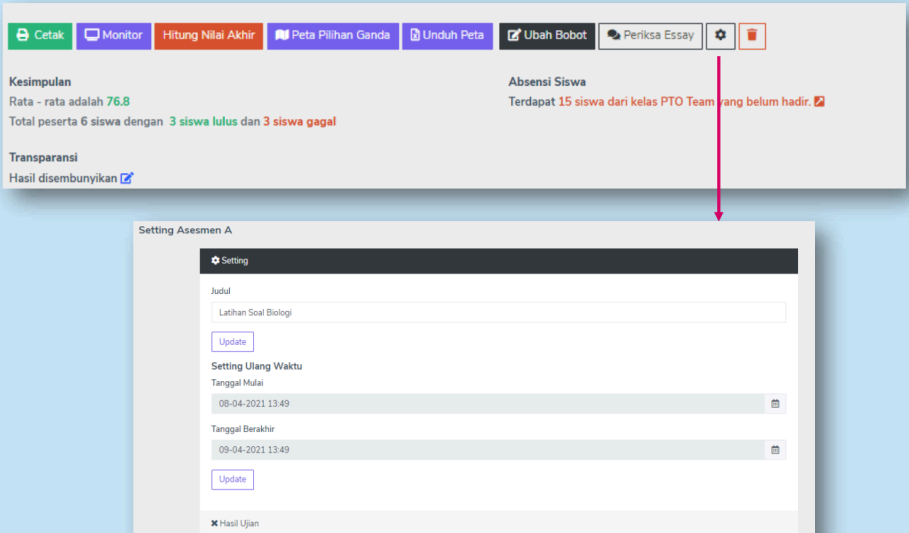

#### **CETAK HASIL**

Hasil siswa dapat dicetak dalam format Excel atau PDF

Unduhan juga dapat dipilih berdasarkan:

- Nama
- Hasil
- Durasi

Atau Default (nilai tertinggi, waktu tercepat, abjad nama)

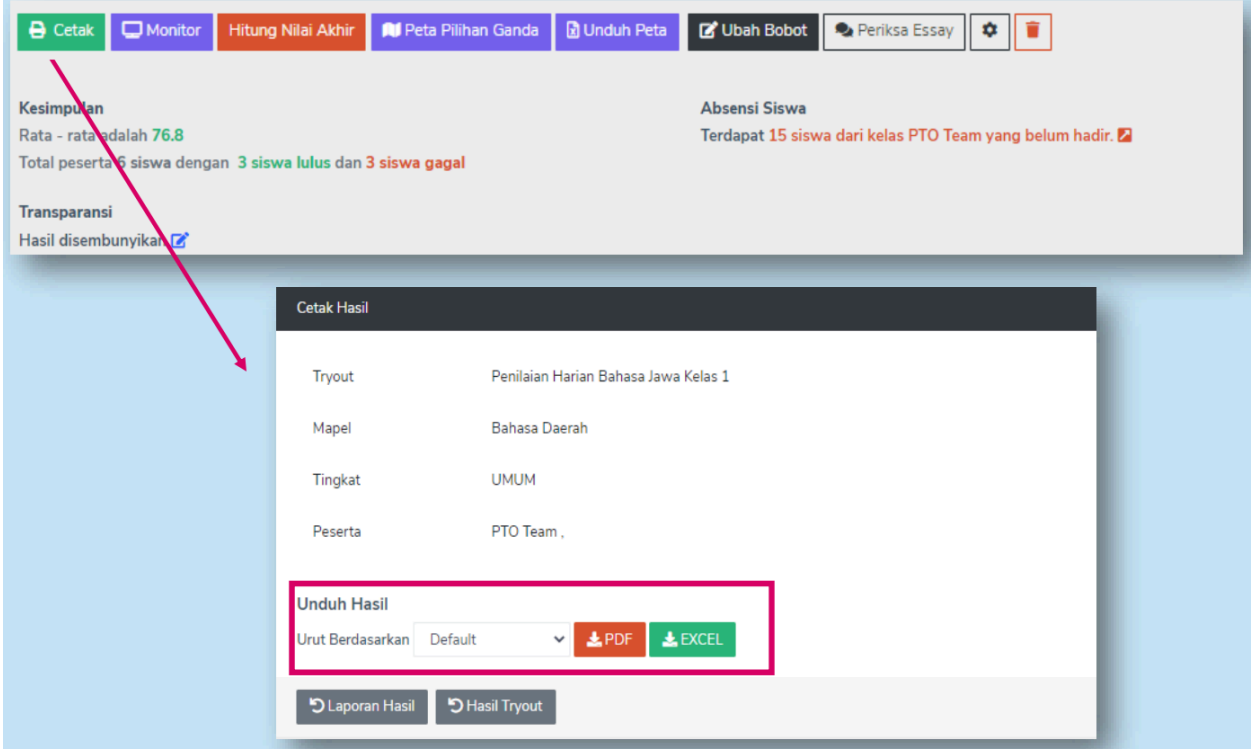

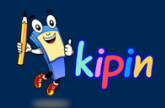

## **REKAP NILAI TUGAS**

berikut adalah cara melihat hasil dari menu ujian pada Kipin PTO:

- 1. Klik menu "Tugas" > pilih "Daftar"
- 2. Pada tugas yang ingin di-cek, klik tombol "Laporan" untuk melihat hasilnya

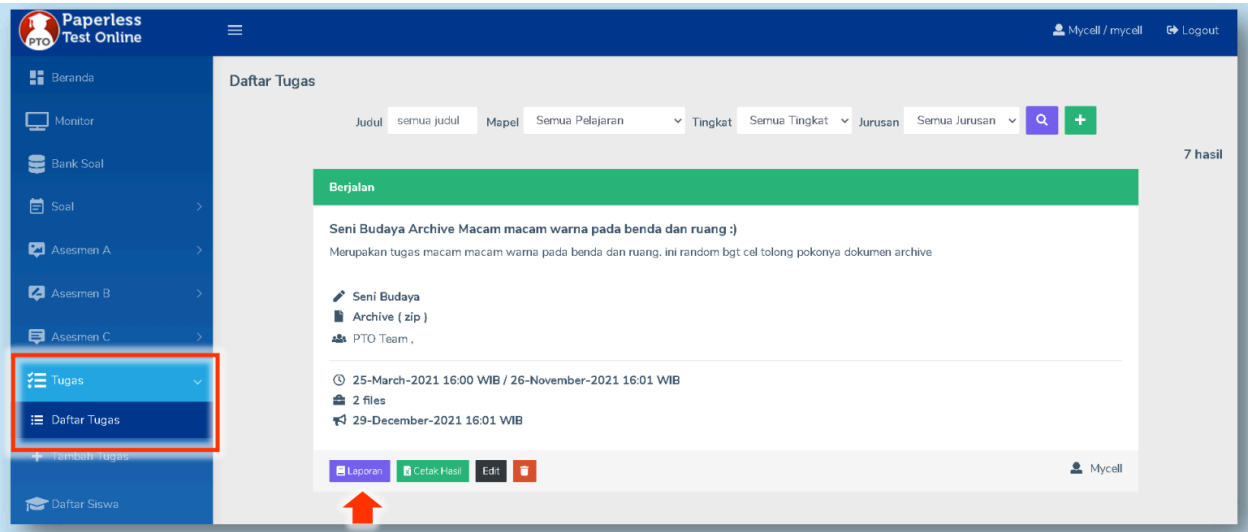

#### **Menu Laporan**

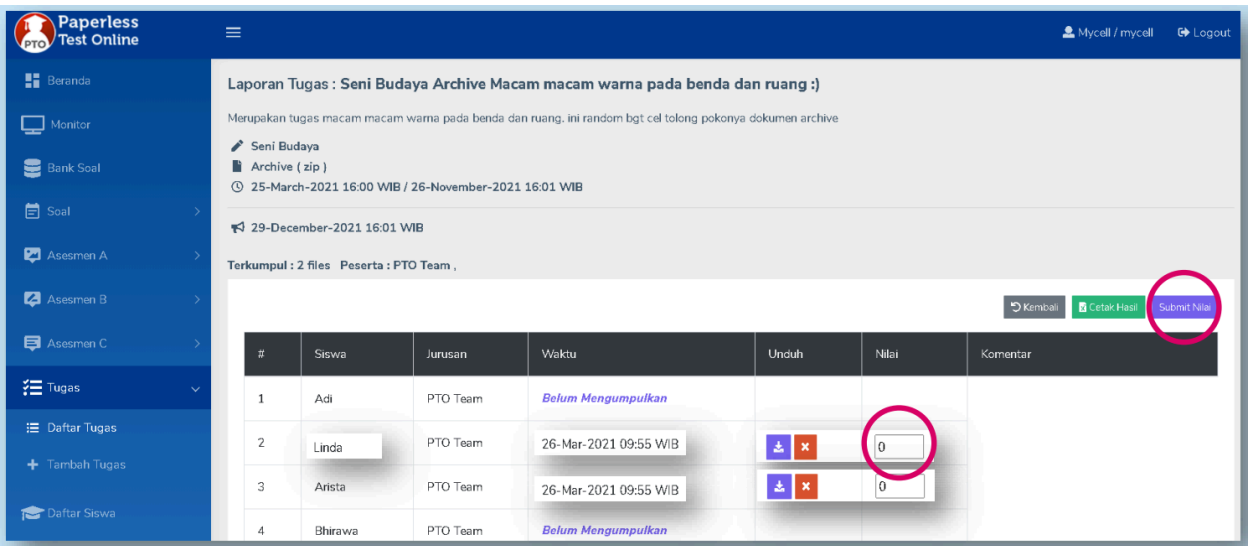

Berisi laporan hasil tugas seperti di samping. Terlihat perbedaan dari siswa yang telah

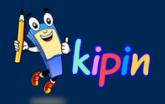

mengumpulkan tugas dan yang belum mengumpulkan tugas.

Klik ikon  $\mathbf{L}$  untuk mengunduh file tugas siswa

Untuk menginput nilai, input nilai pada kolom nilai yang sudah disediakan.

Setelah nilai sudah diinput. Jangan lupa klik submit Nilai Submit Nilai agar nilai tersimpan.

Silakan menambahkan feedback atau komentar untuk siswa terkait tugas yang dikumpulkan di kolom Komentar

**PDF Tutorial:** [https://www.kipin.id/tutorial/Kipin-PTO/pdf/Kipin\\_PTO-Guru\\_Membuat\\_Tugas.pdf](https://www.kipin.id/tutorial/Kipin-PTO/pdf/Kipin_PTO-Guru_Membuat_Tugas.pdf)

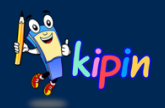

#### **SOFTWARE ASESMEN DIGITAL PTO SAHABAT GURU INDONESIA Memudahkan dan meringankan pekerjaan terkait asesmen menjadi efektif**

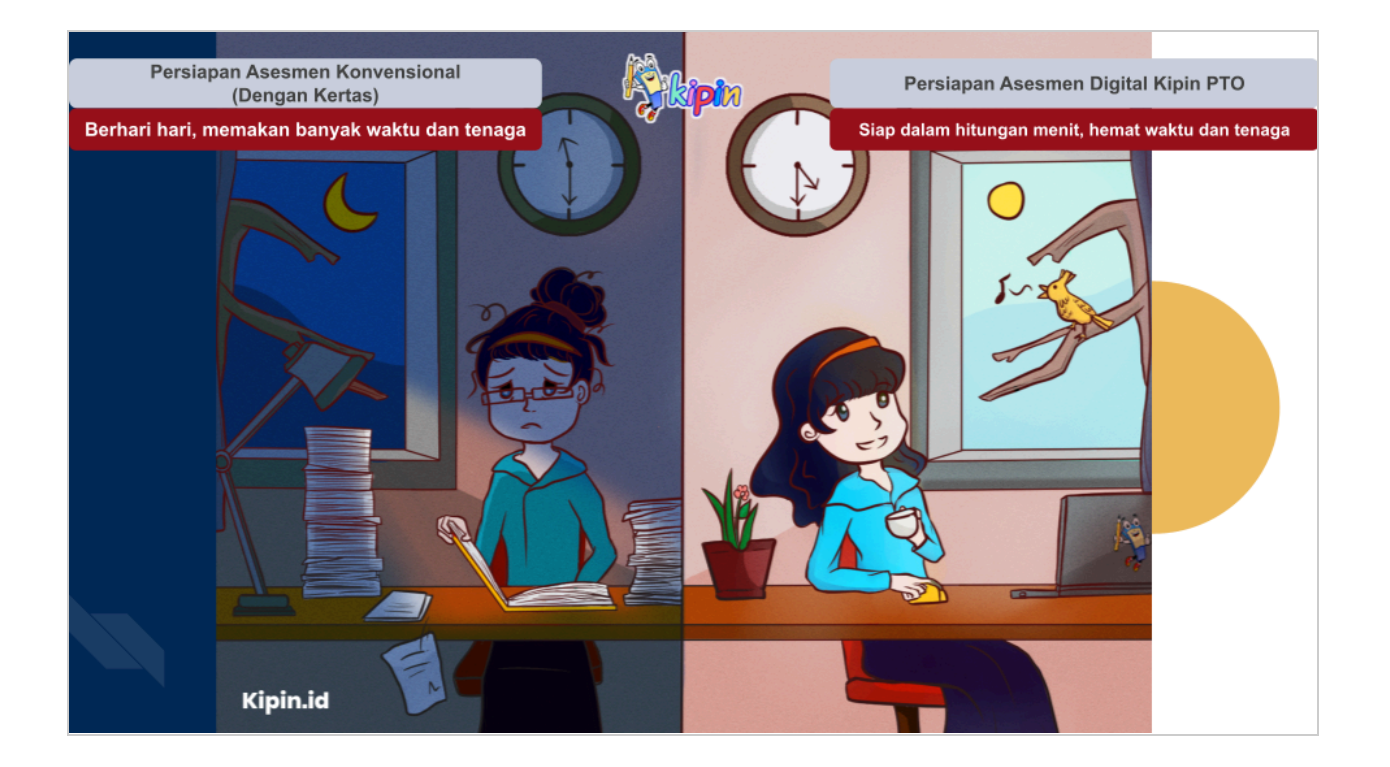

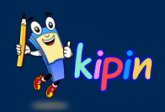